# RENESAS

# RX Family Real-Time OS RI600PX V1.03.00

### Contents

**Release Notes** 

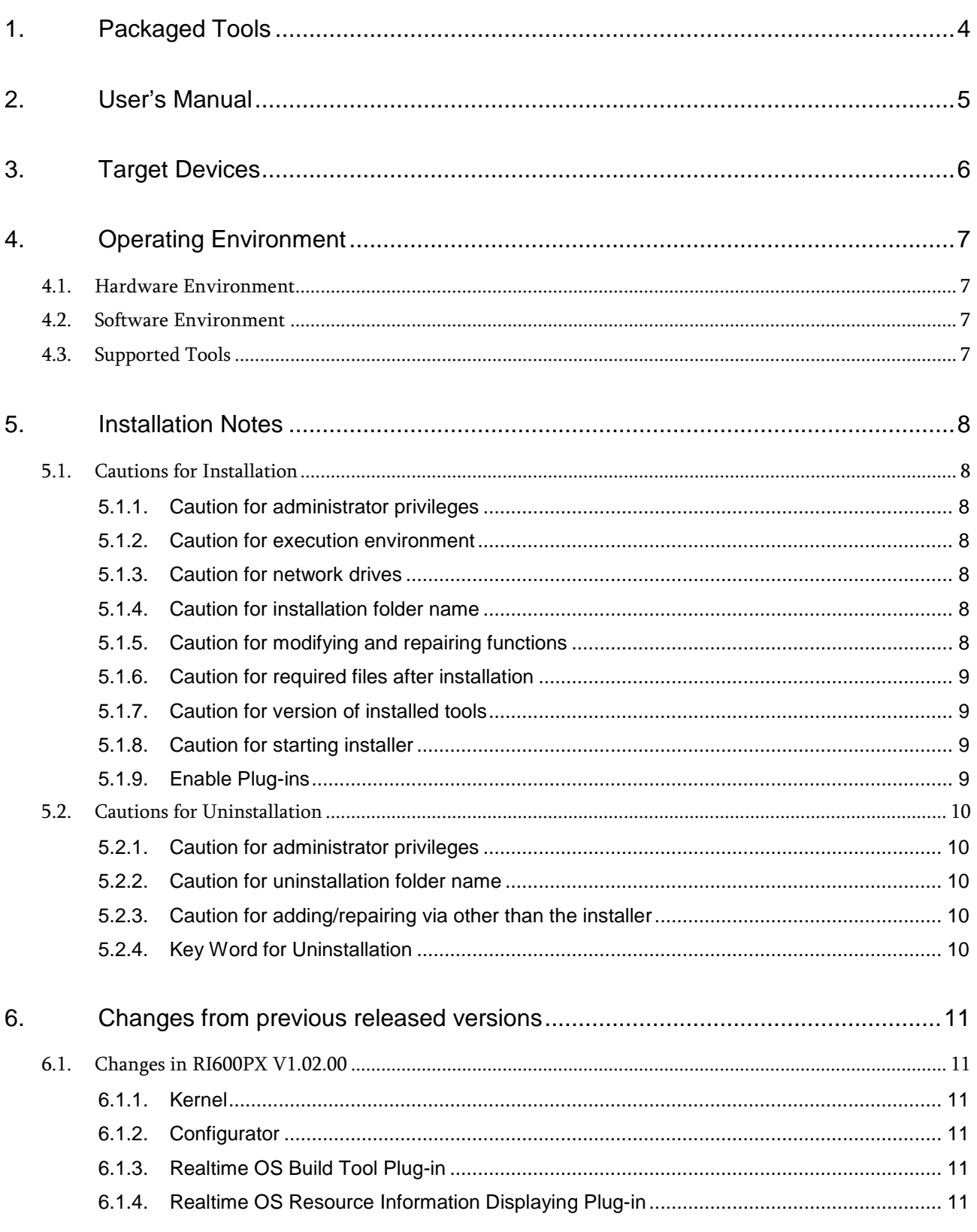

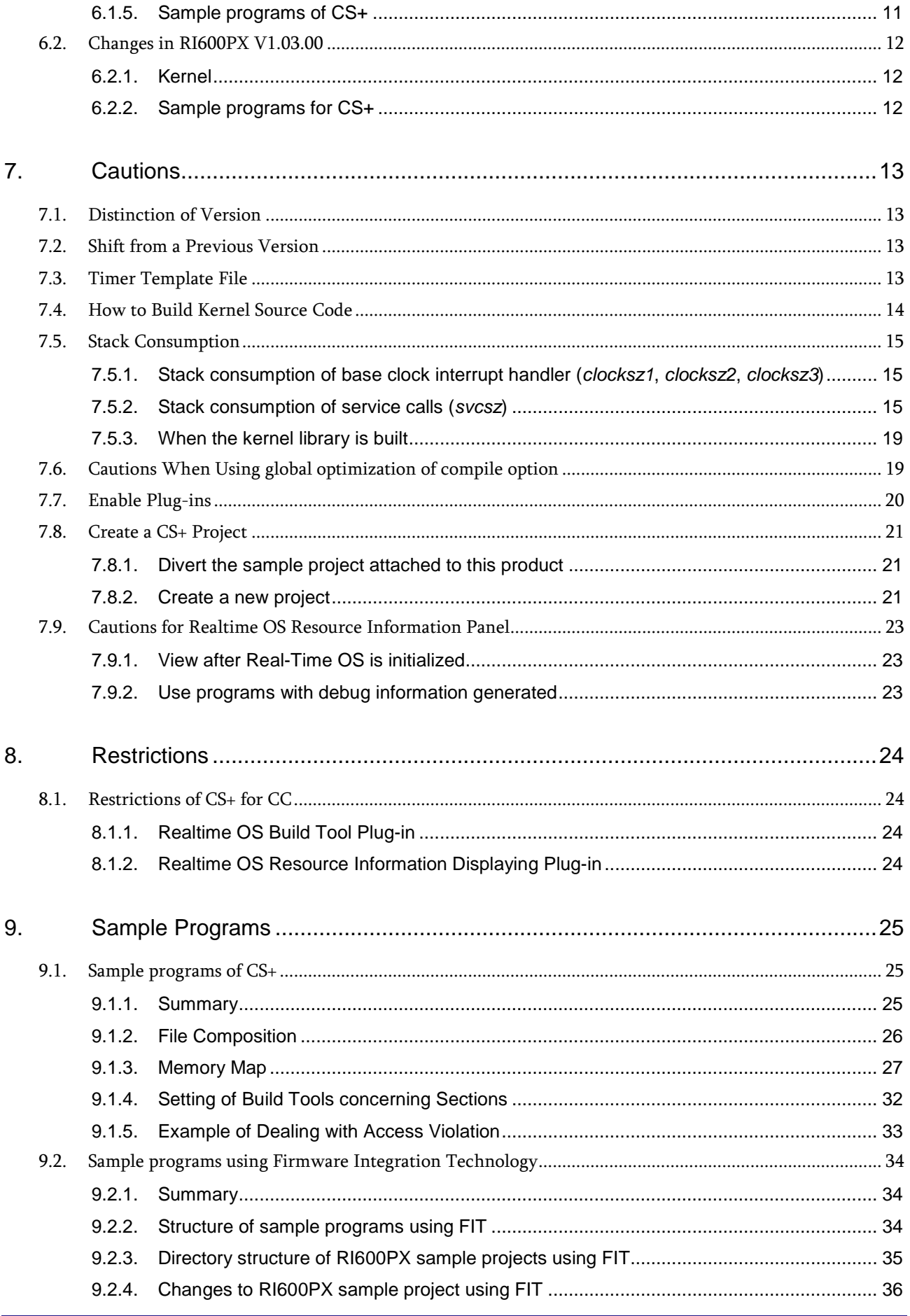

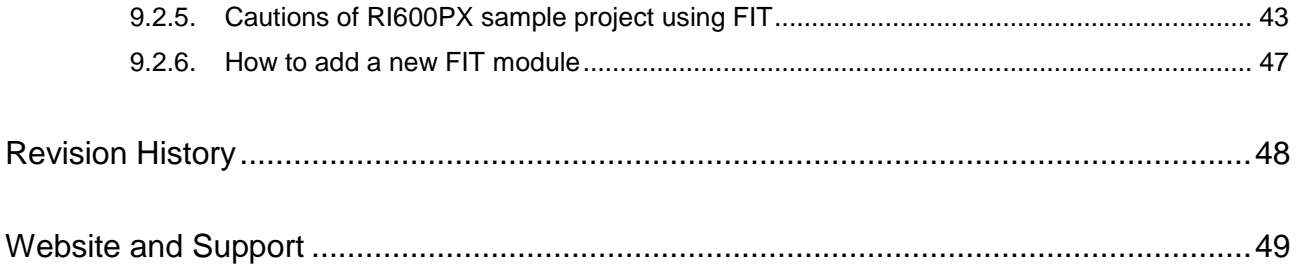

# <span id="page-3-0"></span>1. Packaged Tools

Depending on the model name, RI600PX has different forms of contract and offer as follows.

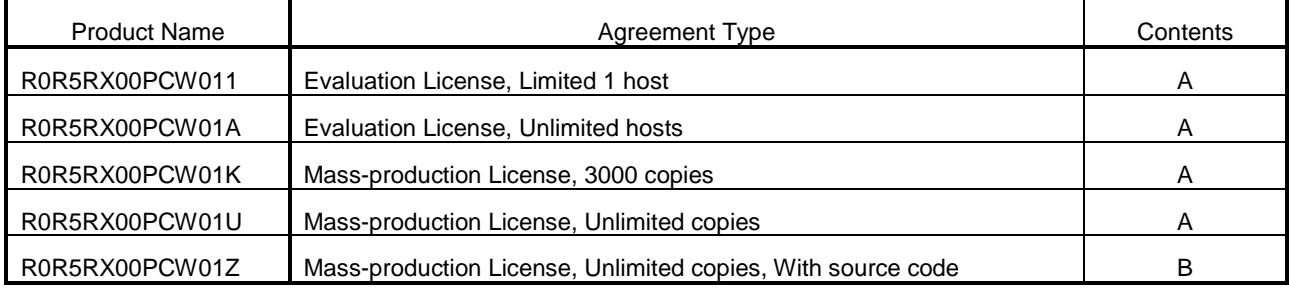

The following tools are provided.

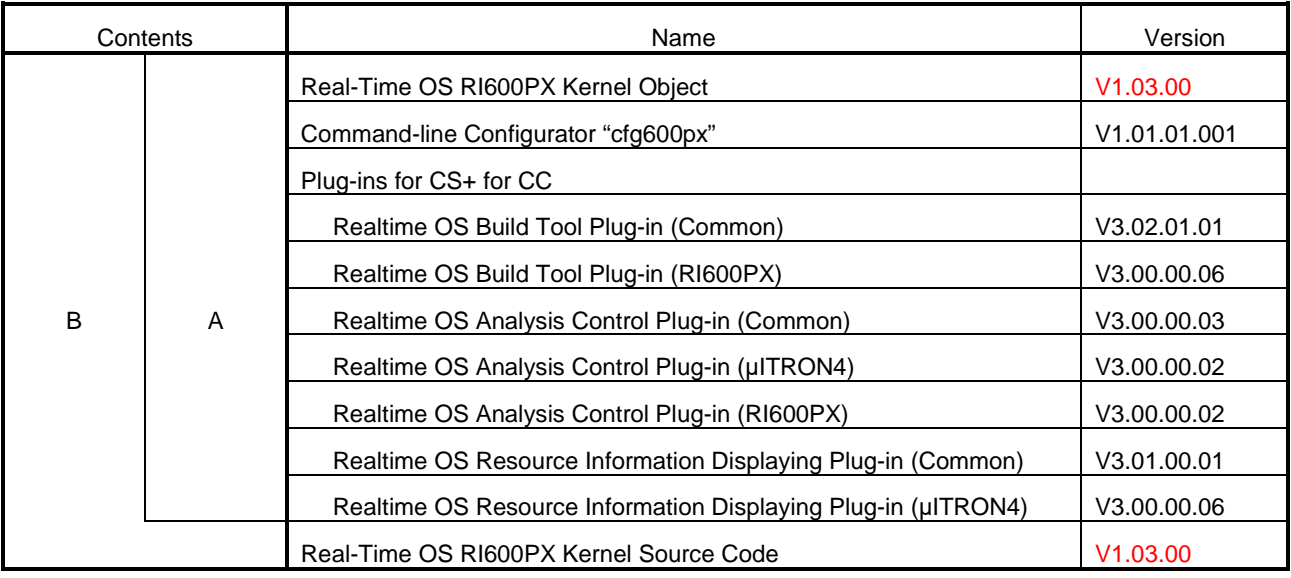

### <span id="page-4-0"></span>2. User's Manual

The following user's manuals are included with this version. Please read these manuals together with this document.

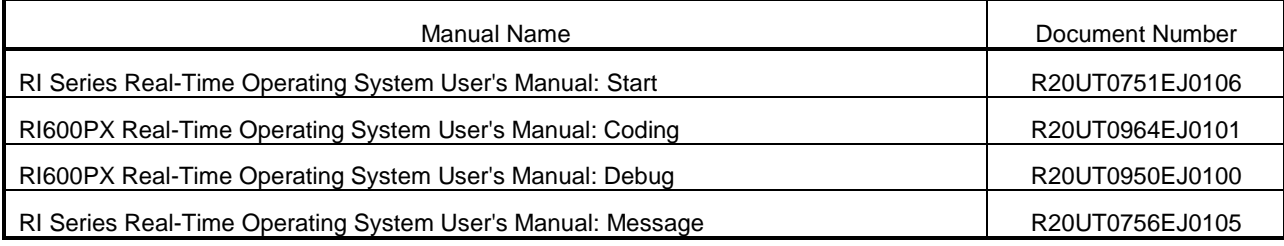

These PDF files are provided by this package or Renesas Electronics Home page. You can read them using the Windows Start Menu after Installing this package.

### <span id="page-5-0"></span>3. Target Devices

The following devices are supported by the product.

- RX700 Series MCU with Memory Protection Unit
- RX600 Series MCU with Memory Protection Unit
- RX200 Series MCU with Memory Protection Unit

## <span id="page-6-0"></span>4. Operating Environment

Below is described the operating environment for using the product.

### <span id="page-6-1"></span>4.1. Hardware Environment

- Processor: At least 1GHz (supported for hyper threading/multicore CPU)
- Memory capacity: 2 GB or more recommended. Minimum requirement is 1 GB or more (64-bit Windows® requires 2 GB or more)
- Display: Resolution at least 1024 x 768; at least 65,536 colors

### <span id="page-6-2"></span>4.2. Software Environment

The following OS are supported.

- Windows 7 (32bit, 64bit)
- Windows 8.1 (32bit, 64bit)
- Windows Vista (32bit, 64bit)
- Windows 10 (32bit, 64bit)

Remark: It is recommended that the latest service pack is installed on any OS.

The following runtime libraries are required.

- .NET Framework 4.5.2
- Runtime library of Microsoft Visual C++ 2010 SP1

### <span id="page-6-3"></span>4.3. Supported Tools

The following tools are supported.

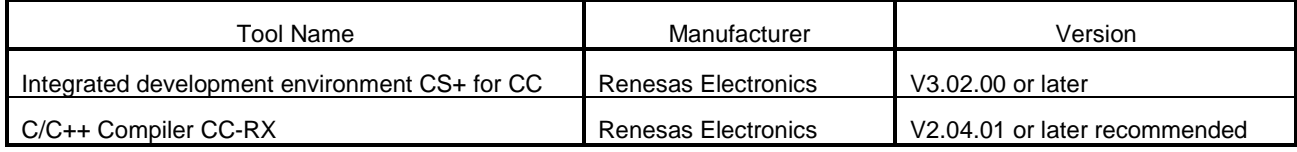

### <span id="page-7-0"></span>5. Installation Notes

This section provides cautions for installation and uninstallation

### <span id="page-7-1"></span>5.1. Cautions for Installation

### <span id="page-7-2"></span>5.1.1. Caution for administrator privileges

Windows® administrator privileges are required to install the software.

### <span id="page-7-3"></span>5.1.2. Caution for execution environment

The .NET Framework and the Visual C++ runtime libraries are required to run the installer.

### <span id="page-7-4"></span>5.1.3. Caution for network drives

The software cannot be installed from a network drive. It also cannot be installed to a network drive.

### <span id="page-7-5"></span>5.1.4. Caution for installation folder name

The available characters for specifying the installation folder are the same as for Windows®. The 11 characters / \* :  $\langle$  > ? | " \; , cannot be used. Folder names also cannot start or end with a space. Specify folders as absolute paths. Do not use relative paths.

Use the backslash character (\) as the path separator for the installation folder. Do not use the forward slash (/).

### <span id="page-7-6"></span>5.1.5. Caution for modifying and repairing functions

To modify or repair the function of a tool that has already been installed, have the tool's installer package on hand, and run the installation program. The program maintenance program will start; select Modify or Repair.

Uninstall or change a program dialog boxes will cause an error.

### <span id="page-8-0"></span>5.1.6. Caution for required files after installation

The following folder is created after installation. Do not delete it, because it contains files that are necessary for the tools to run.

- If Windows® is 32bit and the installation drive is C: C:\Program Files\Common Files\Renesas Electronics CubeSuite+\
- If Windows® is 64bit and the installation drive is C: C:\Program Files (x86)\Common Files\Renesas Electronics CubeSuite+\

### <span id="page-8-1"></span>5.1.7. Caution for version of installed tools

If the newer version tool is already installed, the older version tool may not be installed.

### <span id="page-8-2"></span>5.1.8. Caution for starting installer

If the installer is started on a non-Japanese version of Windows®, then if the path contains multi-byte characters it will cause an error, and the installer will not start.

### <span id="page-8-3"></span>5.1.9. Enable Plug-ins

Plug-ins of this product may be disabled immediately after installation of this product. Please enable Plug-ins of this product. For details, refer to ["7.7](#page-19-0) [Enable Plug-ins"](#page-19-0).

### <span id="page-9-0"></span>5.2. Cautions for Uninstallation

### <span id="page-9-1"></span>5.2.1. Caution for administrator privileges

Windows® administrator privileges are required to uninstall the software.

### <span id="page-9-2"></span>5.2.2. Caution for uninstallation folder name

Depending on the order in which tools are uninstalled, the folders may not be completely deleted. If this happens, remove any remaining folders via Explorer or the like.

### <span id="page-9-3"></span>5.2.3. Caution for adding/repairing via other than the installer

If you added or modified files to the folders in which tools and manuals were installed using other means than the installers, they cannot be deleted during uninstallation.

### <span id="page-9-4"></span>5.2.4. Key Word for Uninstallation

There are two ways to uninstall this product.

- Use the integrated uninstaller (uninstalls CS+ for CC)
- Use separate uninstaller (uninstalls this product only)

To use the separate uninstaller, select the following from the Control Panel:

**•** Programs and Features

After the applet appears, delete the followings.

- CS+ Realtime OS Common Plugins
- CS+ Realtime OS RI600PX Plugins
- CS+ Realtime OS RI600PX Object Release, or CS+ Realtime OS RI600PX Source Release

### <span id="page-10-0"></span>6. Changes from previous released versions

This section provides changes in each release version of this product.

### <span id="page-10-1"></span>6.1. Changes in RI600PX V1.02.00

### <span id="page-10-2"></span>6.1.1. Kernel

<span id="page-10-3"></span>There is no difference in the kernel.

### 6.1.2. Configurator

There is no difference in the configurator.

For the reason o[f 6.1.1](#page-10-1) and [6.1.2,](#page-10-3) the package version is same as the previous version.

### <span id="page-10-4"></span>6.1.3. Realtime OS Build Tool Plug-in

(1) The "CS+ for CC" tools are supported

The "CS+ for CC" tools are supported. In addition, this plug-in of this version does not operate on the "CubeSuite+".

<span id="page-10-5"></span>(2) The help can be opened from [Realtime OS] tab and [System Configuration File Related Information] tab

### 6.1.4. Realtime OS Resource Information Displaying Plug-in

- (1) The "CS+ for CC" tools are supported The "CS+ for CC" tools are supported. In addition, this plug-in of this version does not operate on the "CubeSuite+".
- (2) The waiting factor which are showed by the "ID" are changed to "name" The waiting factor which are showed by the "ID" are changed to "name". It became intelligible the waiting factor.
- (3) It became intelligible the tabs The tab selection area is divided into two columns, and adds the icon to each tab.
- (4) A part of messages is improved A part of messages, for example error message, is improved.
- (5) The following restriction is canceled.

The resource information panel does not get focus even if a display menu or a display button on toolbar is selected.

### <span id="page-10-6"></span>6.1.5. Sample programs of CS+

(1) Add new sample programs using FIT (Firmware Integration Technology) modules. Add new sample programs using FIT modules. For details, refer to ["9.2](#page-33-0) [Sample programs using Firmware](#page-33-0)  [Integration Technology"](#page-33-0).

### <span id="page-11-0"></span>6.2. Changes in RI600PX V1.03.00

### <span id="page-11-1"></span>6.2.1. Kernel

(1) The RXv3 architecture is Supported.

To support the RXv3 architecture, we have changed that the RXv2 architecture's library is linked when using the RXv3 architecture. The RXv3 architecture is compatible with the RXv2 architecture.

It should be noted that Table 2-1 Kernel libraries in 2.6.3. Kernel library of "RI600PX Real-Time Operating System User's Manual: Coding" (R20UT0964EJ0101) shall be replaced with the below table.

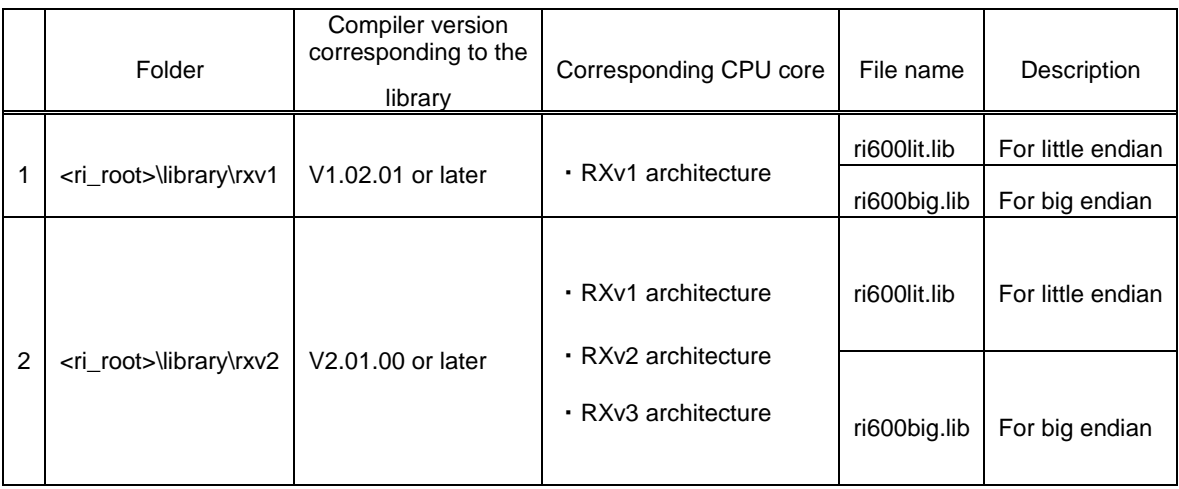

(2) The kernel version information

The version change is as follows.

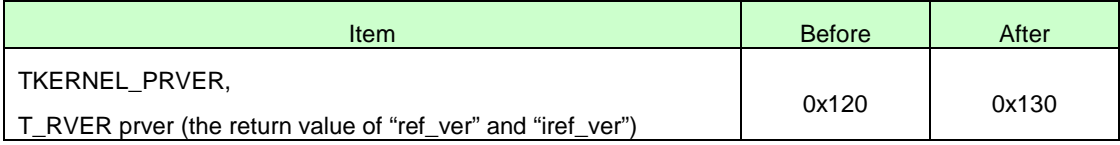

### <span id="page-11-2"></span>6.2.2. Sample programs for CS+

(1) Add new sample programs for RX66T Because of supporting the RXv3 architecture, we have added new sample programs for CS+ for RX66T.

### <span id="page-12-0"></span>7. Cautions

### <span id="page-12-1"></span>7.1. Distinction of Version

By referring to this variable, the version of the kernel is distinguishable.

const UW \_RI600PX\_VERSION = < Value>;

The version of the kernel is denoted by form of "X,YY,ZZ,aa". The bit31-24of \_RI600PX\_VERSION expresses "X", the bit 23-16 expresses "YY", the bit 15-8 expresses "ZZ", and the bit 7-0 expresses "aa"

The actual versions are as follows.

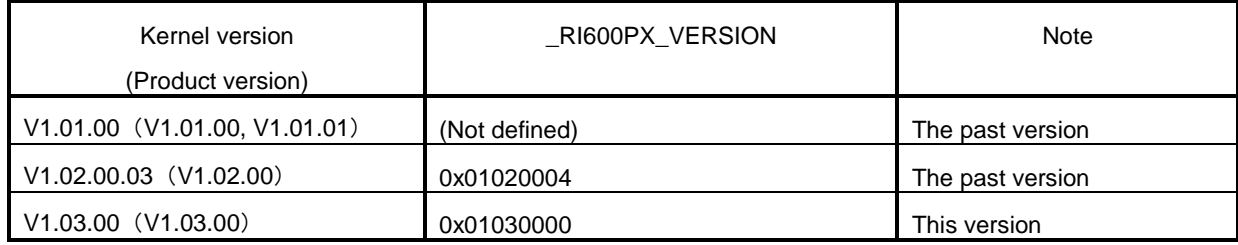

### <span id="page-12-2"></span>7.2. Shift from a Previous Version

When you shift from a previous version, please be sure to re-build.

## <span id="page-12-3"></span>7.3. Timer Template File

The relation between timer template file provided by RI600PX and corresponded MCUs is shown as follows.

The timer template file is specified to "clock.template" in the system configuration file.

Please check the latest information of the timer template file on the product website of RI600PX.

| Template File | Corresponded MCUs           |
|---------------|-----------------------------|
| $rx62t.tpl*1$ | RX600 Series RX62T Group    |
| rx62n.tpl     | RX600 Series RX62G Group    |
|               | RX600 Series RX62N Group    |
|               | RX600 Series RX621 Group    |
| rx630.tpl     | RX700 Series RX71M Group *2 |
|               | RX600 Series RX66T Group *2 |
|               | RX600 Series RX65N Group *2 |
|               | RX600 Series RX651 Group *2 |
|               | RX600 Series RX64M Group *2 |
|               | RX600 Series RX630 Group    |
|               | RX600 Series RX63N Group    |
|               | RX600 Series RX631 Group    |

figure 7-1 Timer template file

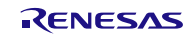

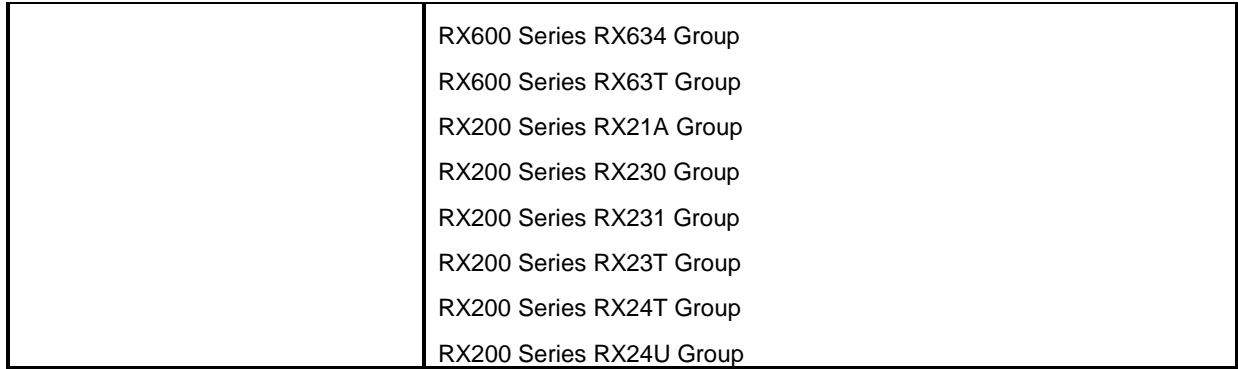

\*1 Since this file is not included in RI600PX V1.02.00, it is necessary to get it separately.

Please contact our sales or distributor.

\*2 Don't specify "CMT2" and "CMT3" as "clock.timer" in the system configuration file.

### <span id="page-13-0"></span>7.4. How to Build Kernel Source Code

Since the RI600PX kernel is provided in the library form, it does not usually need to build the kernel. The source code is only attached to R0R5RX00PCW01Z.

The kernel source code is stored in "< installation folder >\src600". To build the kernel, set current folder to this folder, and run "nmake.exe"<sup>[1](#page-13-1)</sup> as follows. The libraries will be generated under "< installation folder >\library".

- Command to generate libraries at "< installation folder >\library\rxv1" nmake release\_install(RET) Note, the libraries attached to this product was built by using CC-RX V1.02.01.
- Command to generate libraries at "< installation folder >\library\rxv2" nmake –f make\_rxv2.mak release\_install(RET) Note, the libraries attached to this product was built by using CC-RX V2.01.00.

Please copy the installation folder to the writable folder if you don't have the write-access permission to the installation folder. After the build, copy the generated libraries to the "library\rxv1" or "library\rxv2" folder under the installation folder by the user who has write-access permission to the product installation folder.

<span id="page-13-1"></span><sup>&</sup>quot;nmake.exe" is a tool to build the project provided by Microsoft Corporation in United States. "nmake.exe" is included in Microsoft Visual Studio 2008 etc.

### <span id="page-14-0"></span>7.5. Stack Consumption

### <span id="page-14-1"></span>7.5.1. Stack consumption of base clock interrupt handler (*clocksz1*, *clocksz2*, *clocksz3*)

The value of *clocksz1*, *clocksz2* and *clocksz3* described in appendix D.4 of "RI600PX Real-Time Operating System User's Manual: Coding" are as follows.

- *clocksz1*=120
- *clocksz2*=120
- *clocksz3*=200

### <span id="page-14-2"></span>7.5.2. Stack consumption of service calls (*svcsz*)

The kernel uses the system stack.

Please apply the maximum value of consumption of service calls used with the system and the following expression to *svcsz* described in appendix D.4 of "RI600PX Real-Time Operating System User's Manual: Coding".

 Size consumed by function tree that makes the access exception handler (\_RI\_sys\_access\_exception() ) + 16 Size consumed by function tree that makes the timer initialization call-back function (\_RI\_init\_cmt\_knl() ) + 8

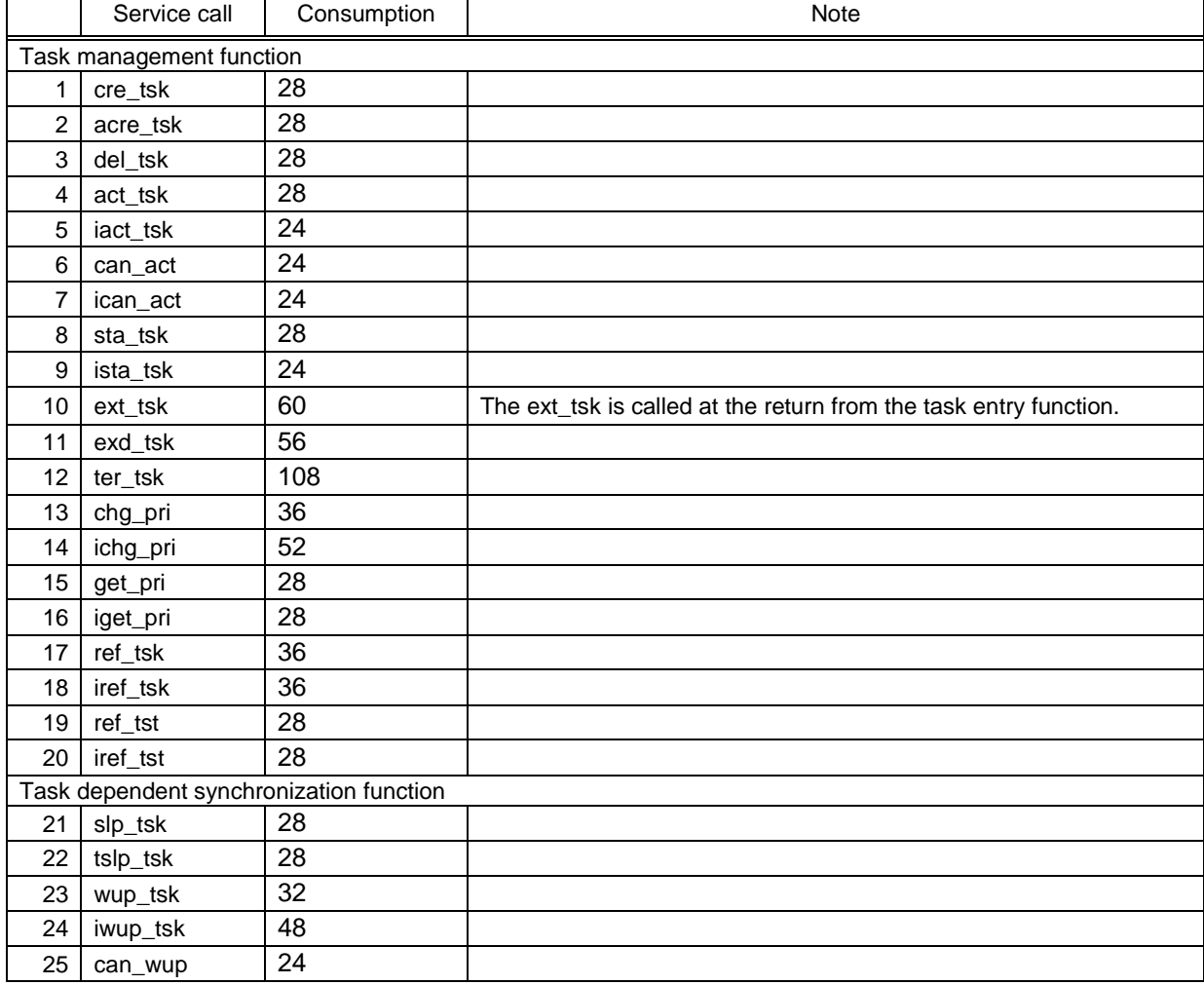

figure 7-2 Stack usage of service-call

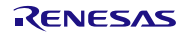

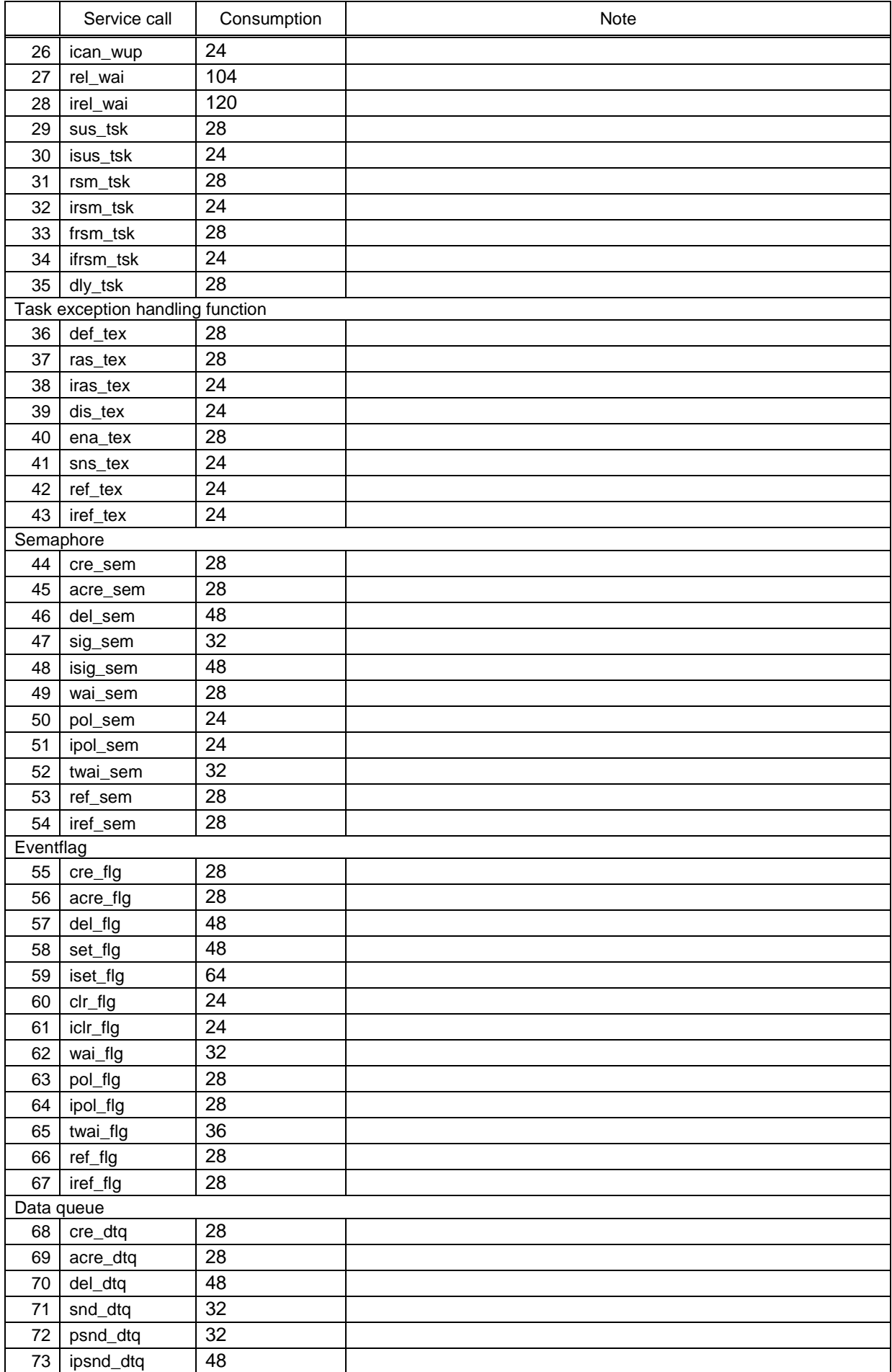

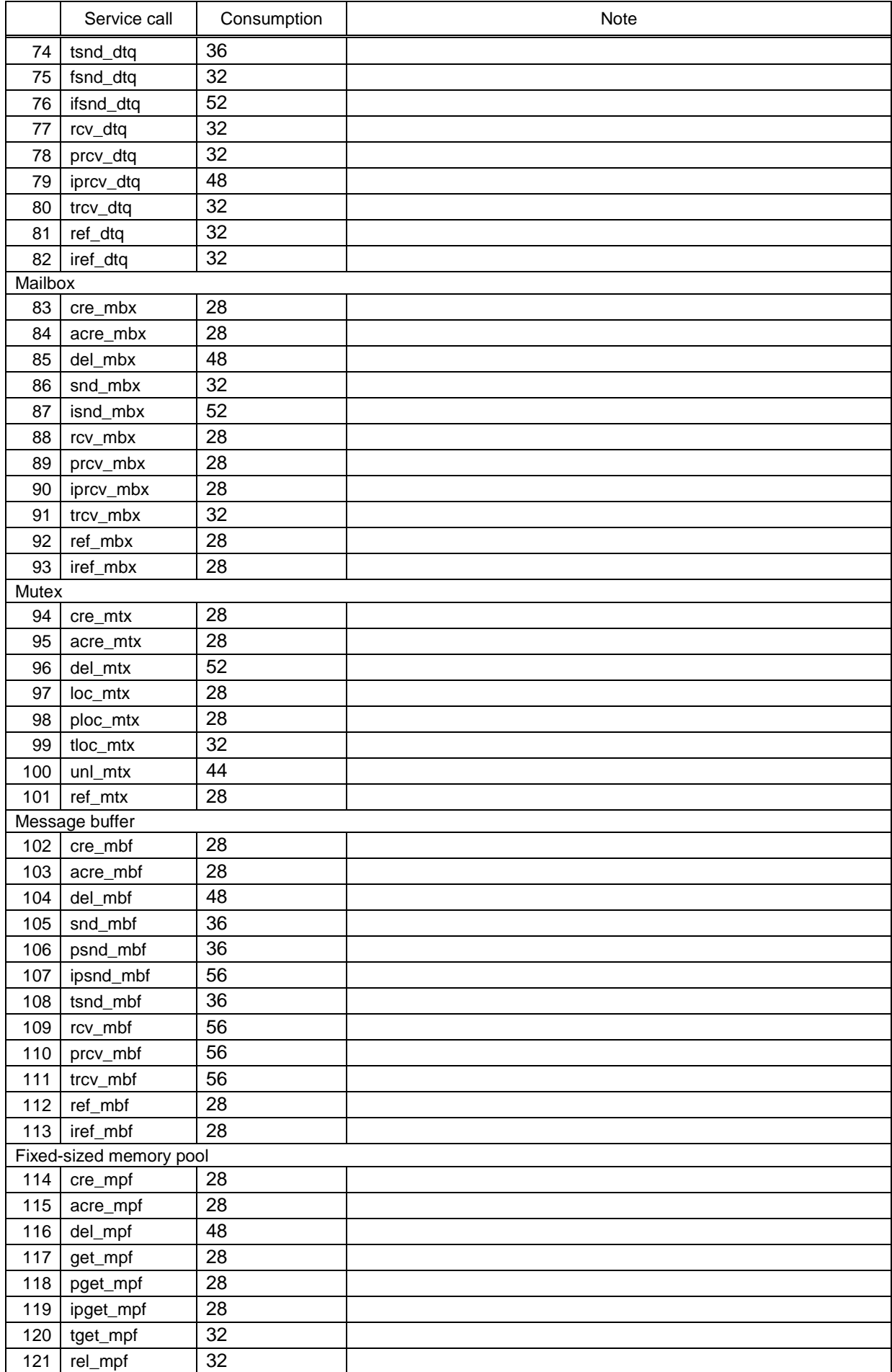

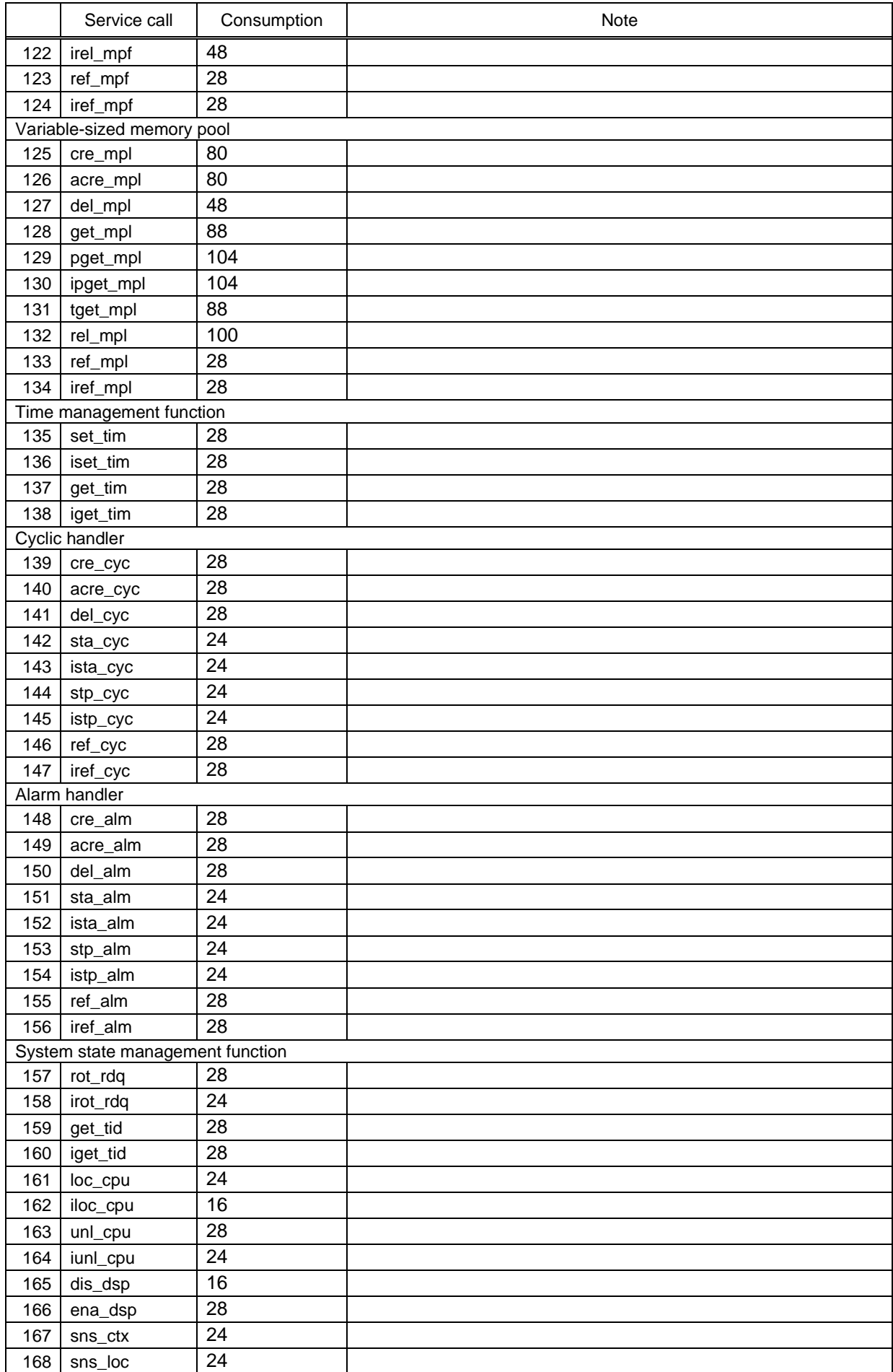

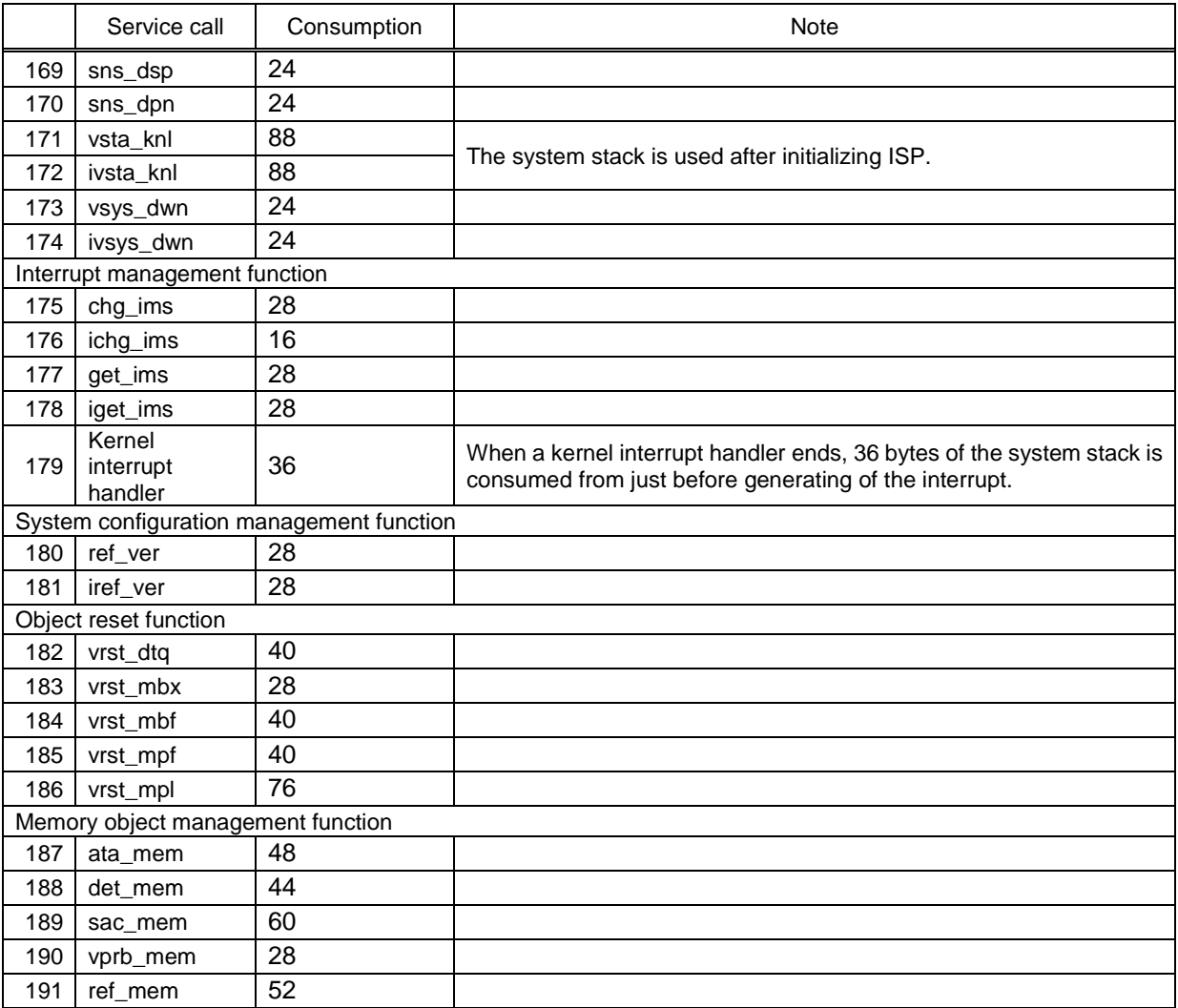

### <span id="page-18-0"></span>7.5.3. When the kernel library is built

Please note that the stack consumption might change when a version and/or an optional setting of the compiler are changed and the kernel library is built.

### <span id="page-18-1"></span>7.6. Cautions When Using global optimization of compile option

It is not able to specify global optimization (-ip\_optimize, -merge\_files, -whole\_program) to the program embedded RI600PX.

### <span id="page-19-0"></span>7.7. Enable Plug-ins

Plug-ins of this product may be disabled immediately after installation of this product. If plug-ins are disabled, the problem of being unable to build arises.

Please enable following Plug-ins by [Additional Function] tab in [Plug-in Manager] dialog box of the CS+ for CC

- Realtime OS Analysis Control Plug-in(Common)
- Realtime OS Build Tool Plug-in(Common)
- Realtime OS Resource Information Displaying Plug-in(common)

#### figure 7-3 Plug-in Manager

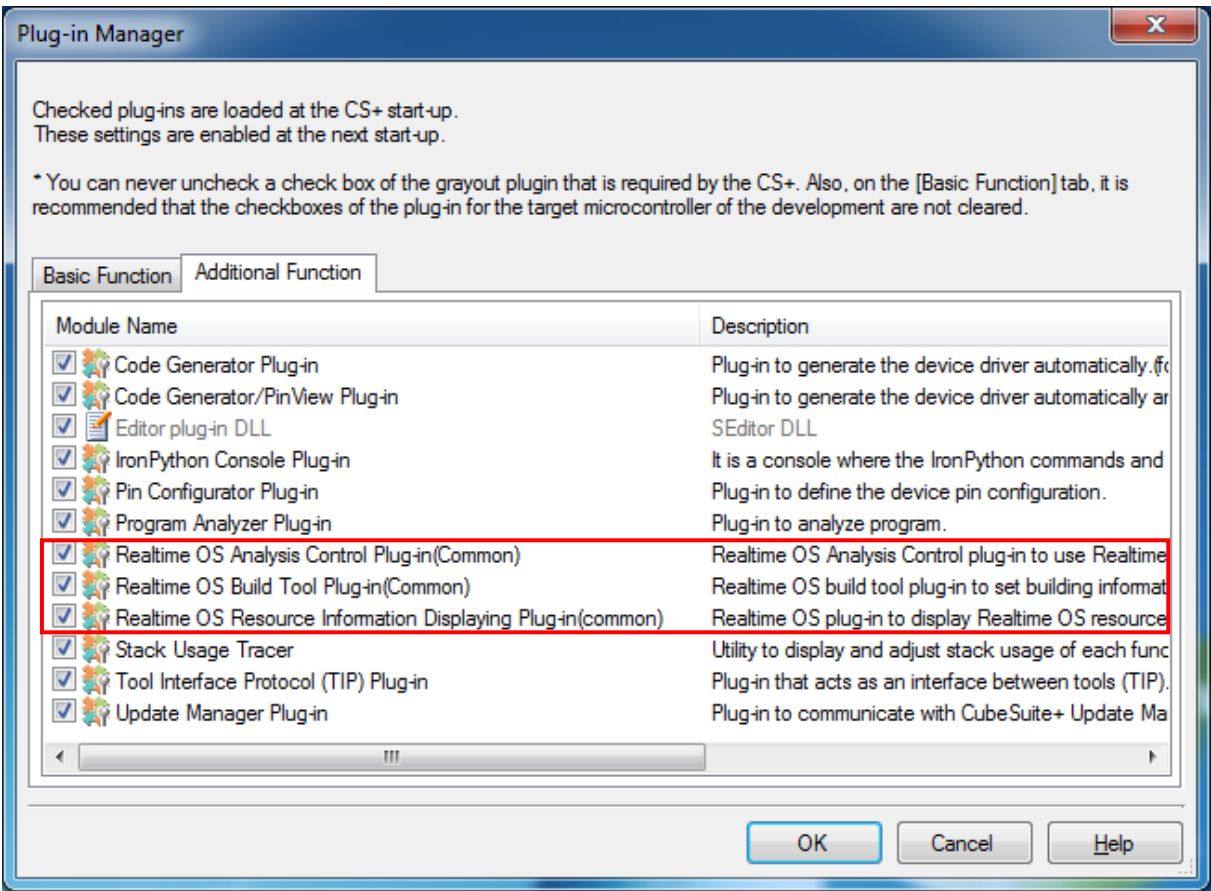

## <span id="page-20-0"></span>7.8. Create a CS+ Project

To create a project which uses this product, there are the following two methods.

- Divert the sample project attached to this product.
- **•** Create a new project

### <span id="page-20-1"></span>7.8.1. Divert the sample project attached to this product

Select [RX] tab in [Open Sample Project] area of [Start] panel of the CS+, and choose the project named "RX???\_RI600PX".

### <span id="page-20-2"></span>7.8.2. Create a new project

#### (1) Create a project

Press [Go] button in [Create New Project] area of [Start] panel of the CS+, then [Create Project] dialog box will be opened.

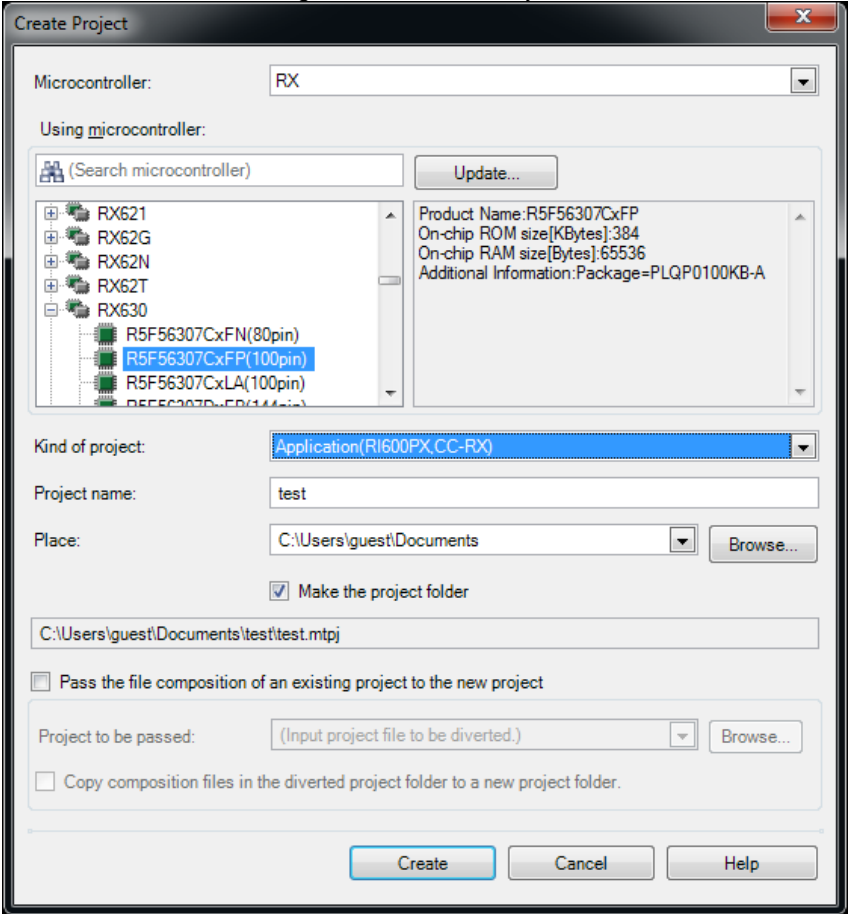

### figure 7-4 Create Project

- [Microcontroller] : Select "RX"
- [Kind of project] : Select "Application(RI600PX,CC-RX)"

Press [Create] button, then a project will be generated.

### (2) Register files

No files are registered immediately after project creation. Please register the following files according to "CHAPTER 2 SYSTEM BUILDING" in "RI600PX User's Manual: Coding".

- Processing programs, such as tasks and handlers (refer to section 2.2 in "RI600PX User's Manual: Coding")
- System configuration file (refer to section 2.3 in "RI600PX User's Manual: Coding")
- User-own coding module (refer to section 2.4 in "RI600PX User's Manual: Coding")

#### (3) Build options

Please set up suitable build options according to "2.5 Creating Load Module" and "2.6 Build Options" in "RI600PX User's Manual: Coding".

### <span id="page-22-0"></span>7.9. Cautions for Realtime OS Resource Information Panel

### <span id="page-22-1"></span>7.9.1. View after Real-Time OS is initialized

View the Realtime OS Resource Information Panel after the Real-Time OS has been initialized. Before the Real-Time OS has been initialized, the information in the Realtime OS Resource Information Panel is undefined.

### <span id="page-22-2"></span>7.9.2. Use programs with debug information generated

When using the Realtime OS Resource Information Panel, download a program for which debug information has been generated. Downloading a program without debug information and viewing it in the Realtime OS Resource Information Panel will cause an error.

To generate debug information, under Build Tool, under the Link Options properties, set "Generate debug information" to "Yes".

### <span id="page-23-0"></span>8. Restrictions

### <span id="page-23-1"></span>8.1. Restrictions of CS+ for CC

### <span id="page-23-2"></span>8.1.1. Realtime OS Build Tool Plug-in

### (1) **Multiple build modes**

Do not use multiple build modes for the following reasons.

- The configurator options are common to all build modes. Even if multiple build modes are used, the same configurator options are applied.
- Every time the build mode is changed, the path to the kernel\_id.h file is added to [Additional include paths] of the build tool. Although the build-setting plug-in sets the correct path in [System include paths], the IDE adds the old path prior to the change of the build mode to [Additional include paths]. In the process of building, the build tool refers to the old path set by the IDE. This means that editing the configuration file to change the build mode before editing kernel\_id.h, for example, will not be reflected in building.

### (2) **Utilizing existing projects**

If you choose to recycle as the basis of a new project an existing project that does not contain any files such as sit.s which are generated by the configurator, and you select copy processing for the files you will be reusing, the missing files such as sit.s that are supposed to be grayed out in the project tree will be deleted from the project tree.

### <span id="page-23-3"></span>8.1.2. Realtime OS Resource Information Displaying Plug-in

### (1) **Effect of resetting the display of waiting tasks (child nodes) on the display of the [Task] tabbed page**

Resetting the display of waiting tasks also resets the display of other tasks in the [Task] tabbed page. However, the information being displayed will be correct.

### (2) **"Time Left" in "Realtime OS Resource Information Panel"**

The value displayed on the following items may become larger TIC\_NUME than the original value at the maximum.

- ・ "Time Left" item in [Task] tab
- ・ "Time Left" item in [Cyclic Handler] tab
- ・ "Time Left" item in [Alarm Handler] tab

The original value can be calculated by the following formulas.

- ・ When (The value displayed on "Time Left") > TIC\_NUME
	- The original value = (The value displayed on "Time Left") TIC\_NUME
- When (The value displayed on "Time Left")  $\leq$  TIC\_NUME The original value  $= 0$

### <span id="page-24-0"></span>9. Sample Programs

This section describes the sample program "RX630\_RI600PX" which is provided by RI600PX V1.02.00

### <span id="page-24-1"></span>9.1. Sample programs of CS+

### <span id="page-24-2"></span>9.1.1. Summary

There are three domains, "Master domain", "Domain-A" and "Domain-B".

The master domain (domid #1) is "trusted domain". The master domain creates various objects that are required to execute domain-A and -B. The task that belongs to the master domain (MasterDom\_Task) is created and activated by the system configuration file.

The domain-A (domid #2) and domain-B (domid #3) are not "trusted domain".

The task that belongs to the domain-A is AppDomA\_Task, and the task that belongs to the domain-B is AppDomB\_Task.

AppDomA\_Task and AppDomB\_Task access the global variable "g\_ulSharedData" by using the semaphore (ID\_SEM1) while controlling it exclusively.

And AppDomA\_Task sends data to the data queue (ID\_DTQ1), AppDomB\_Task receives it.

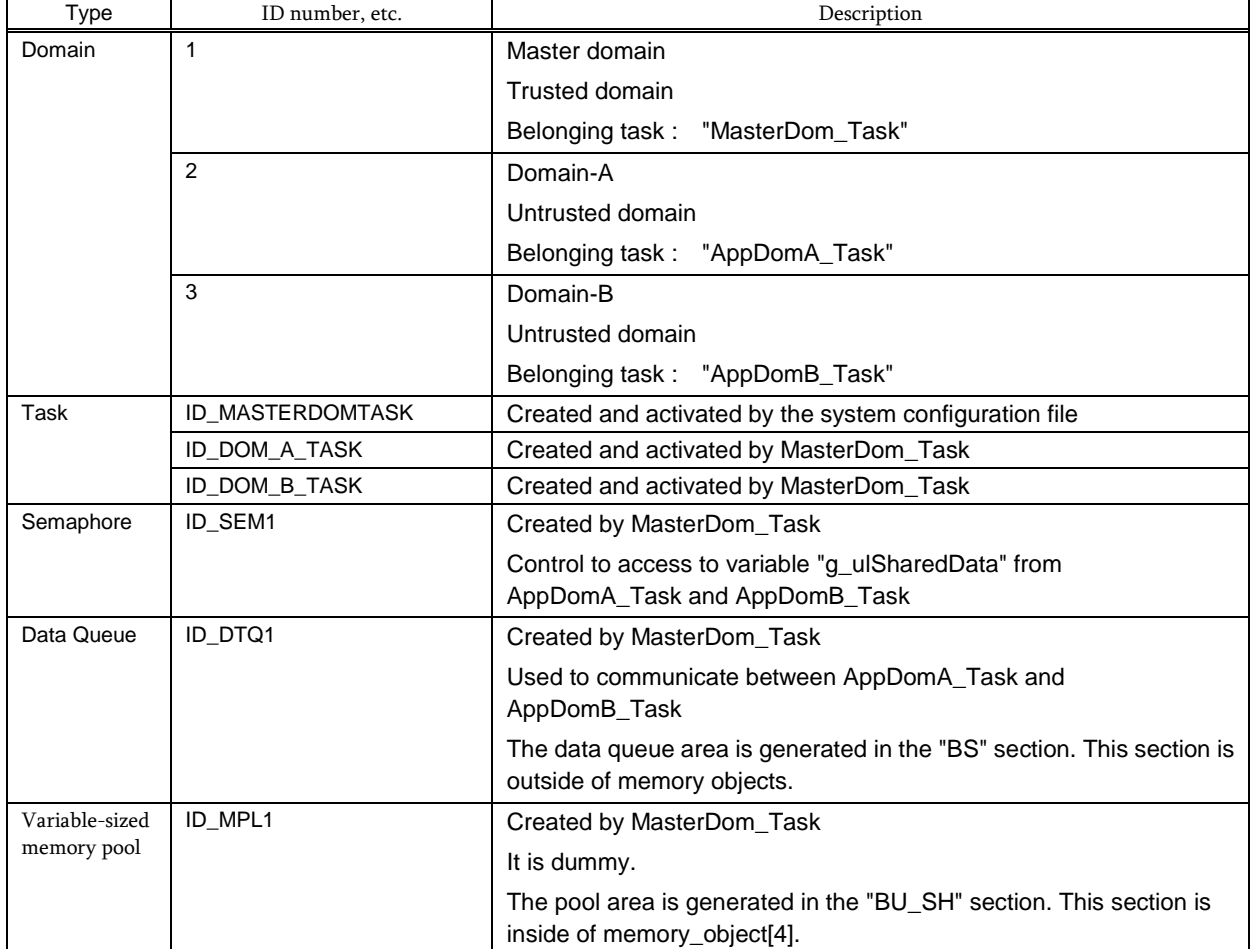

Table 9-1 List of Objects (1/2)

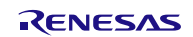

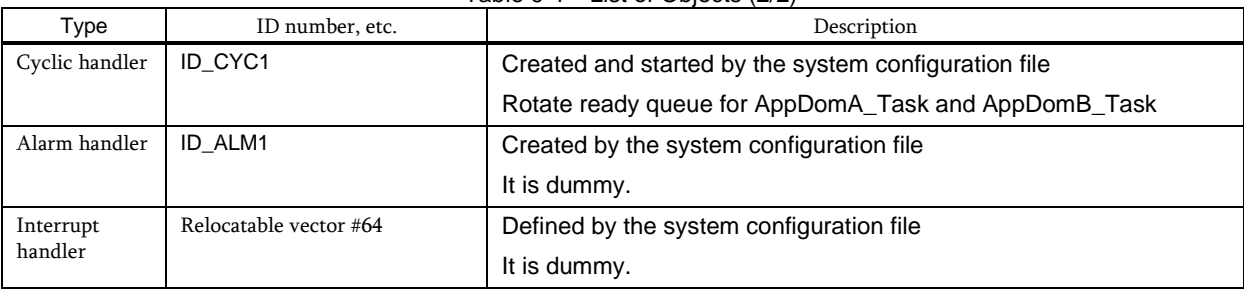

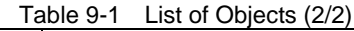

### <span id="page-25-0"></span>9.1.2. File Composition

The "RX630\_RI600PX" sample programs are stored in the folder shown below.

<CS+\_root>\SampleProjects\RX\RX630\_RI600PX

<CS+\_root>

Indicates the installation folder of CS+.

The default folder is "C:\Program Files\Renesas Electronics\CS+".

#### (1) appli\source\reset folder

resetprg.c

This is the boot processing file. For details, refer to section 17.2 of "RI600PX Real-Time Operating System User's Manual: Coding".

dbsct.c

This is the section information file. For details, refer to section 17.4 of "RI600PX Real-Time Operating System User's Manual: Coding".

#### (2) appli\source\kernel folder

sample.cfg

This is the system configuration file. For details, refer to chapter 20 of "RI600PX Real-Time Operating System User's Manual: Coding".

access\_exc.c

This is the access exception handler. For details, refer to section 3.10 of "RI600PX Real-Time Operating System User's Manual: Coding".

init\_cmt.c

This is the base clock timer initialization routine. For details, refer to section 10.9 of "RI600PX Real-Time Operating System User's Manual: Coding".

sysdwn.c

This is the system down routine. For details, refer to section 15.2 of "RI600PX Real-Time Operating System User's Manual: Coding".

handler.c

Various kinds of handlers are implemented in this file.

### (3) appli\source\master\_dom folder

master\_dom.c

The task which belongs to "Master domain" is implemented in this file.

- (4) appli\source\dom\_A folder
	- dom\_A.c

The task which belongs to "Domain-A" is implemented in this file.

- (5) appli\source\dom\_B folder
	- dom\_B.c

The task which belongs to "Domain-B" is implemented in this file.

- (6) appli\source\common folder
	- common.c

Functions and variables shared by two or more domains are implemented in this file.

### <span id="page-26-0"></span>9.1.3. Memory Map

The "aligned section" linker option, which aligns the start address of the section to 16-bytes boundary, is specified for the sections indicated by parentheses "[ ]". For details, see section 2.6.4 of "RI600PX Real-Time Operating System User's Manual: Coding".

### **9.1.3.1. RAM area**

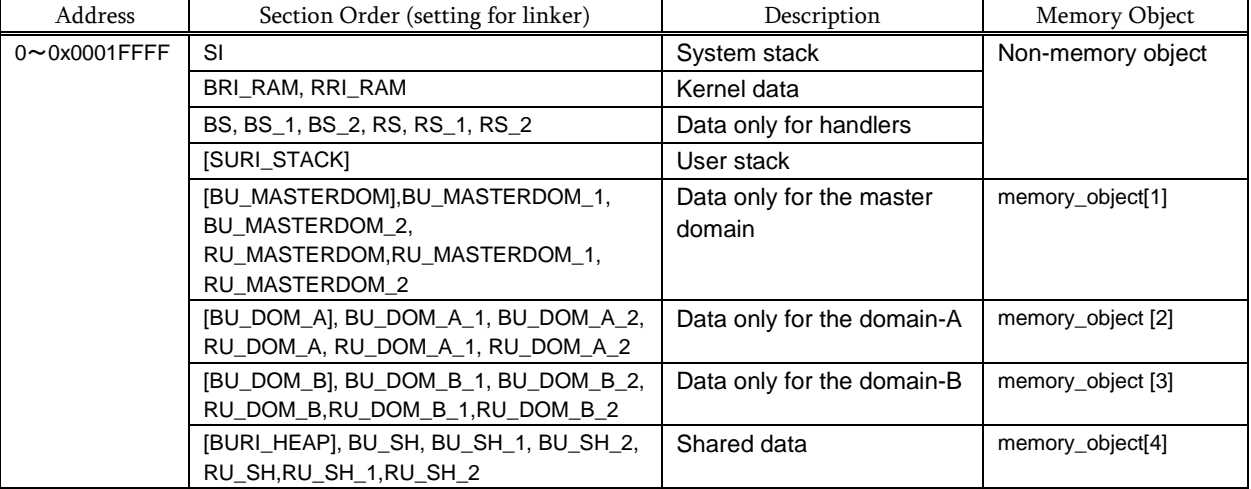

#### Table 9-2 RAM area

#### **9.1.3.2. ROM area**

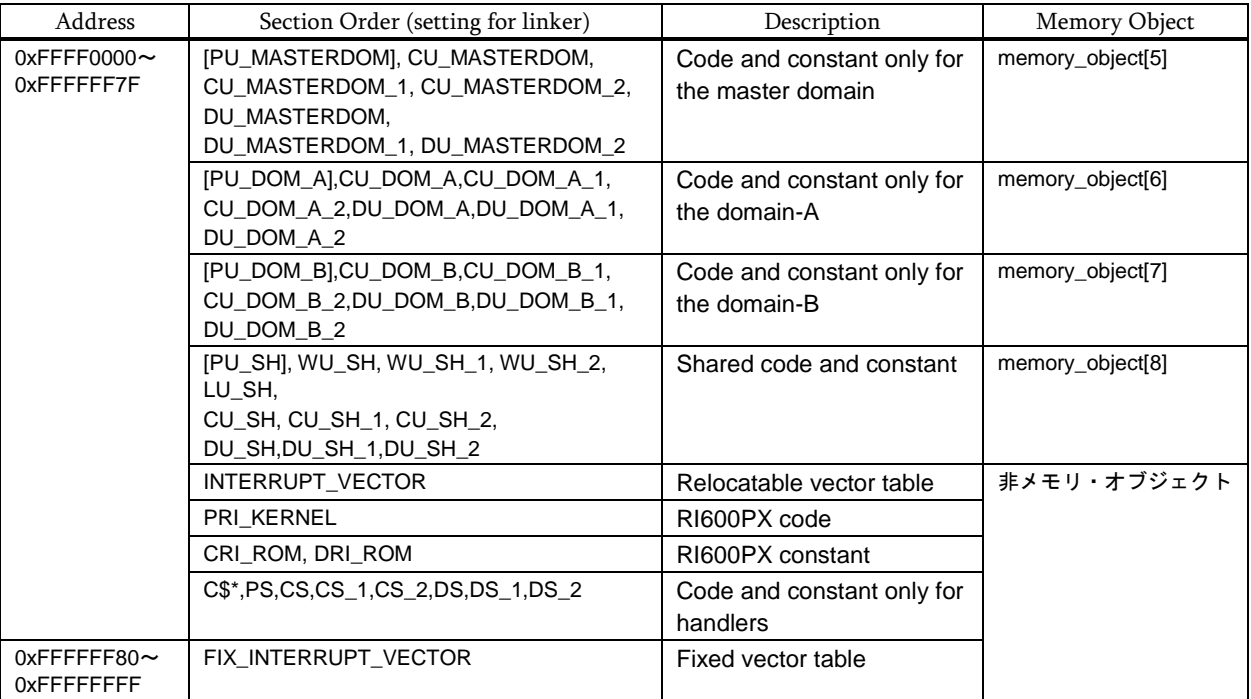

#### Table 9-3 ROM area

#### **9.1.3.3. Memory objects**

There are eight memory objects, these are registered in the system configuration file. The contents of registration of memory objects in the system configuration file are shown in below.

#### (1) memory\_object[1] : Data only for the master domain

```
memory_object[1]{
    start_address = BU_MASTERDOM;
    end_address = RU_MASTERDOM_2;
   acptn1 = 0x0001;acptn2 = 0x0001;acptn3 = 0;};
                                          The operand-read access is permitted only to the master domain. 
                                          The operand-write access is permitted only to the master domain.
                                           The execution access is permitted to no domain.
```
#### (2) memory\_object[2] : Data only for the domain-A

```
memory_object[2]{
    start_address = BU_DOM_A;
   end\_address = RU\_DOM_A_2;acptn1 = 0x0002;acptn2 = 0x0002;acptn3 = 0;};
                                          The operand-read access is permitted only to the domain-A. 
                                          The operand-write access is permitted only to the domain-A.
                                          The execution access is permitted to no domain.
```
#### (3) memory\_object[3] : Data only for the domain-B

```
memory_object[3]{
    start_address = BU_DOM_B;
    end_address = RU_DOM_B_2;
   acptn1 = 0x0004;acptn2 = 0x0004;acptn3 = 0;};
                                          The operand-read access is permitted only to the domain-B. 
                                          The operand-write access is permitted only to the domain-B.
                                           The execution access is permitted to no domain.
```
### (4) memory\_object[4] : Shared data

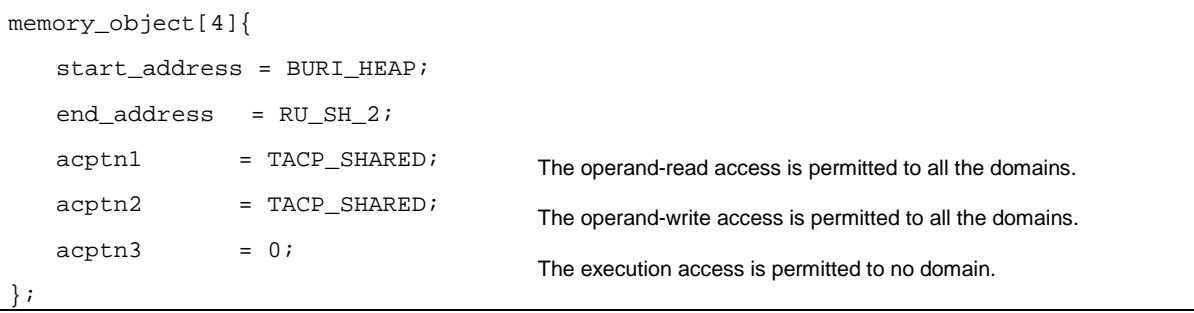

#### (5) memory\_object[5] : Code and constant only for the master domain

```
memory_object[5]{
    start_address = PU_MASTERDOM;
   end_address = DU_MASTERDOM_2;
   acptn1 = 0x0001;acptn2 = 0;acptn3 = 0x0001;};
                                          The operand-read access is permitted only to the master domain. 
                                          The operand-write access is permitted to no domain.
                                          The execution access is permitted only to the master domain.
```
(6) memory\_object[6] : Code and constant only for the domain-A

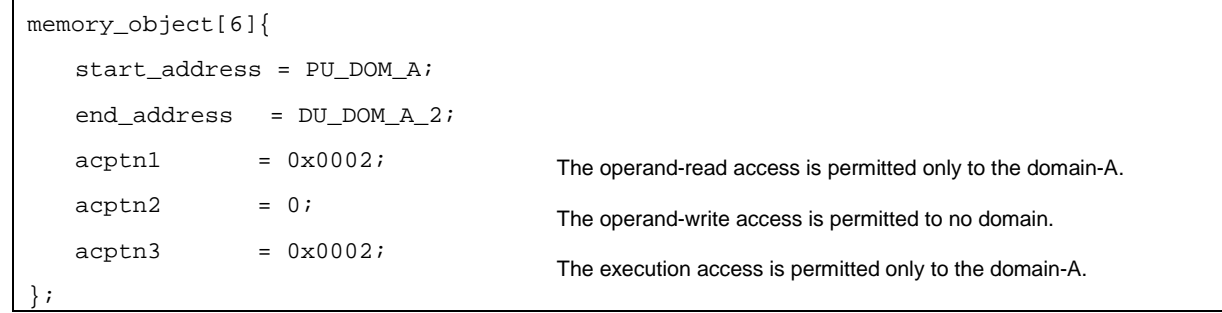

#### (7) memory\_object[7] : Code and constant only for the domain-B

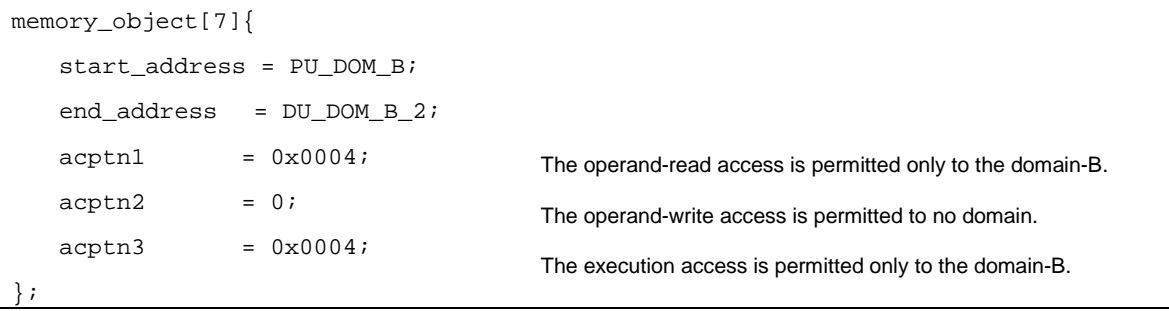

#### (8) memory\_object[8] : Shared code and data

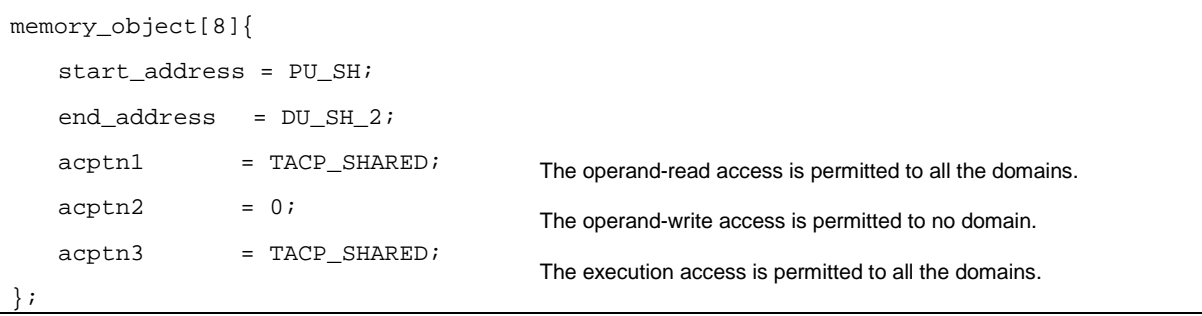

### **9.1.3.4. User stacks**

The user stacks must be allocated to the outside of memory objects. In this sample, user stacks for all tasks are generated in SURI\_STACK section that is the default setting.

#### (1) User stack for MasterDom\_Task

MasterDom\_Task is created statically by the system configuration file.

```
task[]{
   name = ID_MASTERDOMTASK;
    entry_address = MasterDom_Task();
    initial_start = ON;
   stack_size = 256;
    priority = 1;
// stack_section = SURI_STACK;
   \text{exinf} = 1;
   domain\_num = 1;};
                                         The user stack is generated in the SURI_STACK section when 
                                         "stack_section" is omitted.
```
(2) User stack for AppDomA\_Task and AppDomB\_Task

AppDomA\_Task and AppDomB\_Task are generated by acre\_tsk which is called by MasterDom\_Task. The start address and size of user stack for each task is passed to acre\_tsk.

User stack area for both AppDomA\_Task and AppDomB\_Task are generated in SURI\_STACK section by using #pragma section directive in "master\_dom.c".

```
////////////////////////////////////////////////////////////////////////////
// Stack for AppDomA_Task and AppDomB_Task
////////////////////////////////////////////////////////////////////////////
#pragma section B SURI_STACK
static UW s_ulDomA_Stk[DOM_A_STKSZ/sizeof(UW)]; // Stack area for AppDomA_Task
static UW s_ulDomB_Stk[DOM_B_STKSZ/sizeof(UW)]; // Stack area for AppDomB_Task
```
### <span id="page-31-0"></span>9.1.4. Setting of Build Tools concerning Sections

#### **9.1.4.1. Standard library generator**

<span id="page-31-1"></span>The section of standard library is made memory objects that can be accessed from all domains.

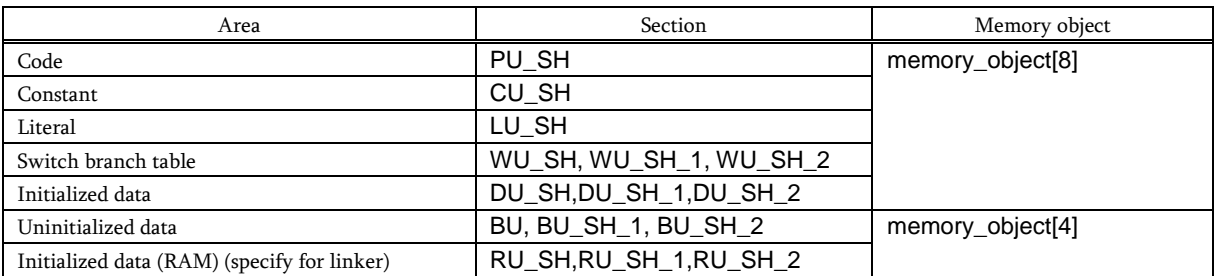

#### Table 9-4 Sections of Standard Library

### **9.1.4.2. C/C++ compiler**

The default section is same as [Table 9-4.](#page-31-1) When other than this section is required, the section is changed by using "#pragma section" directive.

### **9.1.4.3. Linker**

The "aligned\_section" option is required for the following sections as shown in section 2.6.4 of "RI600PX Real-Time Operating System User's Manual: Coding".

- The section specified for "memory\_object[].start\_address"
- The section specified for "task[].stack\_section" (In this sample, this is not specified.)
- SURI\_STACK

Therefore, in this sample, the "aligned\_section" is specified for the start sections of memory objects and SURI\_STACK.

### <span id="page-32-0"></span>9.1.5. Example of Dealing with Access Violation

This sample implements following example. For details, refer to sample code.

- AppDomA\_Task : Raise task exception, and the task exception handling routine re-activates itself.
- AppDomB\_Task : Do processing over again from normal point by using longjmp().

### <span id="page-33-0"></span>9.2. Sample programs using Firmware Integration Technology

This section describes the sample programs using FIT (Firmware Integration Technology) modules.

### <span id="page-33-1"></span>9.2.1. Summary

 This sample program can run on the Renesas Starter Kits. It is possible to develop applications quickly and easily by using this sample. This sample program is that the minimum FIT modules are added to original sample program like existing "RX630\_RI600PX". The basic operation is the same except that the hardware is initialized by FIT modules.

### <span id="page-33-2"></span>9.2.2. Structure of sample programs using FIT

Sample programs are provided as CS+ sample projects. The details of RI600PX sample project using FIT and used FIT modules are as follows.

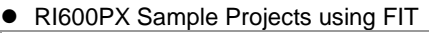

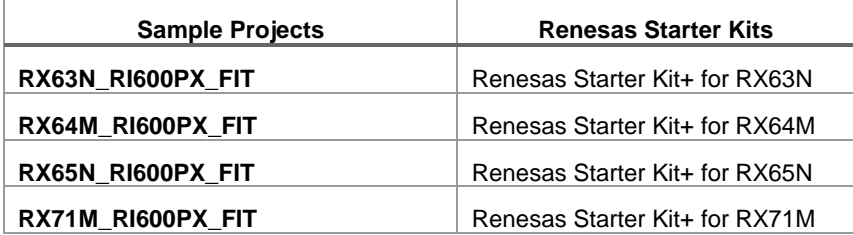

Used FIT Modules

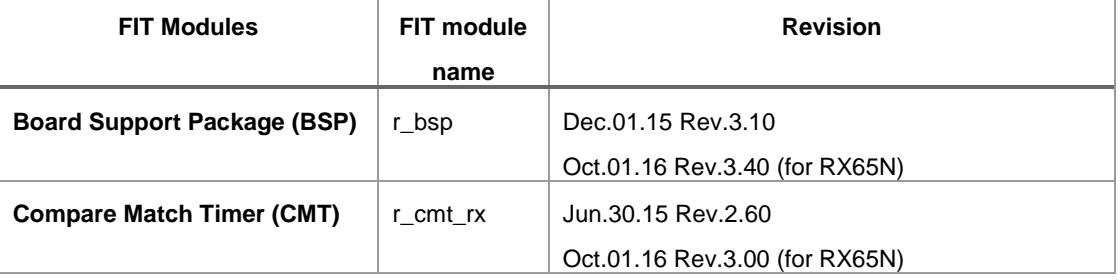

### <span id="page-34-0"></span>9.2.3. Directory structure of RI600PX sample projects using FIT

The directory structure of RI600PX sample project using FIT for RX63N is shown below.

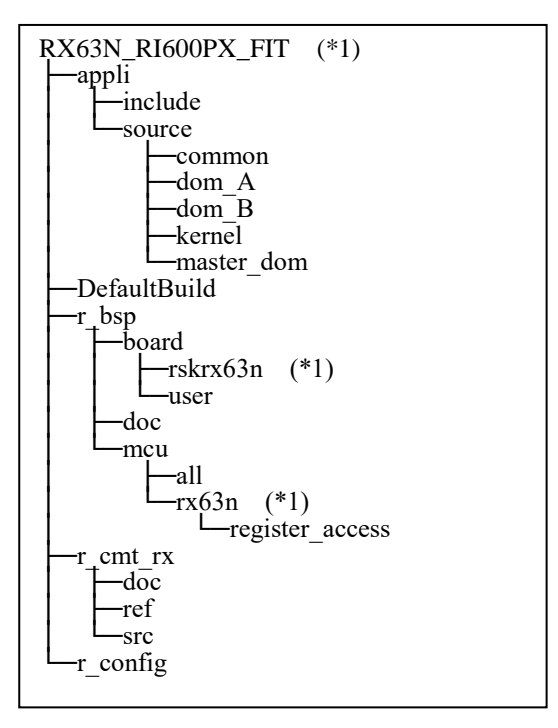

\*1 In the other sample project, MCU name or RSK Board name in a folder name is replaced with respectively.

FIT modules (r\_bsp and r\_cmt\_rx) are located in the root directory of a project.

The header files for FIT module settings are stored in r\_config folder together.

### <span id="page-35-0"></span>9.2.4. Changes to RI600PX sample project using FIT

In RI600PX sample project using FIT, modules and sample program are modified partially. Basically, FIT modules have

been changed to be available in a project with/without RTOS.

This chapter describes the major changes.

(1) RSK board initialization by FIT modules

Target files:

r\_bsp\board\<RSK board name>\resetprg.c

r\_bsp\board\<RSK board name>\dbsct.c

\*\* RSK board name: rskrx63n, rskrx64m, rskrx65n, rskrx71m

Changes:

RSK Board is initialized by using board support package (r\_bsp).

Therefore the following duplicate files are removed from the original sample program.

appli\source\reset\resetprg.c

appli\source\reset\dbsct.c appli

In the startup routine (PowerON\_Reset\_PC function in resetprg.c), the operation is switched by using

BSP\_CFG\_RTOS\_USED macro in case of RI600PX or OS-less.

 The starting addresses of interrupt vector and fixed/exception vector are different in case of RI600PX or OS-less.

 main function is called in user mode in case of OS-less, and vsta\_knl is called in supervisor mode in case of RI600PX.

```
void PowerON_Reset_PC(void)
{
#if BSP_CFG_RTOS_USED == 0 /* Non-OS */
    set_intb((void *)_sectop("C$VECT"));
#ifdef __RXV2
     set_extb((void *)__sectop("EXCEPTVECT"));/* RXv2 command */
#endif/* __RXV2 */
#elif BSP_CFG_RTOS_USED == 1 /* FreeRTOS */
#elif BSP_CFG_RTOS_USED == 2 /* SEGGER embOS */
#elif BSP_CFG_RTOS_USED == 3 /* Micrium MicroC/OS */
#elif BSP_CFG_RTOS_USED == 4 /* Renesas RI600V4 & RI600PX */
    set_intb((void *)_sectop("INTERRUPT_VECTOR"));
#ifdef __RXV2
    set_extb((void *)__sectop("FIX_INTERRUPT_VECTOR"));/* RXv2 command */
#endif/* __RXV2 */
#endif/* BSP_CFG_RTOS_USED */
    (omission)
#if BSP_CFG_RTOS_USED == 0 /* Non-OS */
     nop();
     set_psw(PSW_init);
#if BSP_CFG_RUN_IN_USER_MODE==1
     chg_pmusr() ;
#endif
     main();
#if BSP_CFG_IO_LIB_ENABLE == 1 _CLOSEALL();
#endif
    while(1)
     {
         /* Infinite loop. Put a breakpoint here if you want to catch an exit of main(). */
 }
#elif BSP_CFG_RTOS_USED == 1 /* FreeRTOS */
#elif BSP_CFG_RTOS_USED == 2 /* SEGGER embOS */
#elif BSP_CFG_RTOS_USED == 3 /* Micrium MicroC/OS */
#elif BSP_CFG_RTOS_USED == 4 /* Renesas RI600PX */
    /* Make sure to disable interrupt. */
    clrpsw_i();
     vsta_knl(); /* Start RI600PX and never return */
     brk();
#endif/* BSP_CFG_RTOS_USED */
}
```
The clock initialization routines are skipped by USE\_SIM\_DEBUG macro to prevent an endless waiting when debugging with RX Simulator.

For details, refer to " [\(](#page-42-1)6) RX simulator debug" in ["9.2.5](#page-42-0) Cautions of RI600PX sample project using FIT".

The settings for section initialization in dbsct.c is switched by using BSP\_CFG\_RTOS\_USED macro in case of RI600PX or OS-less.

(2) The aggregation of interrupt vector

Target files:

- r\_bsp\board\<RSK board name>\vecttbl.c
- r\_bsp\mcu\<MCU name>\mcu\_interrupts.c
- r\_cmt\_rx\src\r\_cmt\_rx.c
- appli\source\kernel\sample.cfg
- \*\* RSK board name: rskrx63n, rskrx64m, rskrx65n, rskrx71m
- \*\* MCU name: rx63n, rx64m, rx65n, rx71m

Changes:

Interrupt vectors defined in FIT module are aggregated to RTOS system configuration file

(sample.cfg).

The following descriptions are excluded by using BSP\_CFG\_RTOS\_USED macro in vecttbl.c.

- "#pragma interrupt" line of interrupt handler function
- The definition of interrupt vector table (since "#pragma section C FIXEDVECT" line)

```
#if BSP_CFG_RTOS_USED == 0 /* Non-OS */
#pragma interrupt (non_maskable_isr)
#elif BSP_CFG_RTOS_USED == 1 /* FreeRTOS */
#elif BSP_CFG_RTOS_USED == 2 /* SEGGER embOS */
#elif BSP_CFG_RTOS_USED == 3 /* Micrium MicroC/OS */
#elif BSP_CFG_RTOS_USED == 4 /* Renesas RI600V4 & RI600PX */
#endif
void non_maskable_isr(void)
{
    :
}
#if BSP_CFG_RTOS_USED == 0 /* Non-OS */
#pragma section C FIXEDVECT
void * const Fixed_Vectors[] = 
{
    :
    (void *) non_maskable_isr, /* 0xfffffff8 NMI */
     (void *) PowerON_Reset_PC /* 0xfffffffc RESET */
};
#elif BSP_CFG_RTOS_USED == 1 /* FreeRTOS */
#elif BSP_CFG_RTOS_USED == 2 /* SEGGER embOS */
#elif BSP_CFG_RTOS_USED == 3 /* Micrium MicroC/OS */
#elif BSP_CFG_RTOS_USED == 4 /* Renesas RI600V4 & RI600PX */
#endif
```
"#pragma interrupt" lines of the following group-interrupt-handlers are excluded in mcu\_interrupts.c

for RX64M, RX65N and RX71M.

 group\_al0\_handler\_isr group\_al1\_handler\_isr group\_bl0\_handler\_isr group\_bl1\_handler\_isr group\_bl2\_handler\_isr (for RX65N only))

All of the above interrupt handler functions are registered in sample.cfg.

```
// BSP Interrupt Handler Definition (VECT_ICU_GROUPBL0)
interrupt_vector[110]{
    \cos_int = YES;
    entry\_address = group_b10\_handler_isr();pragma\_switch = E,ACC;
};
```
"#pragma interrupt" lines and static declarations on the following FIT timer API interrupt handlers are excluded in the r\_cmt\_rx.c.

R20UT4377EJ0100 Rev.1.00 **Rev.1.00** Rev.1.00 **RENESAS** Page 38 of 49 Oct 1, 2018

cmt0\_isr

cmt1\_isr

cmt2\_isr

cmt3\_isr

The interrupt handler functions listed above are registered as follows in the sample.cfg file.

[RX71M, RX65N, RX64M]

Interrupt vector 128: cmt2\_isr

Interrupt vector 129: cmt3\_isr

[RX63N]

Interrupt vector 30: cmt2\_isr

Interrupt vector 31: cmt3\_isr

(3) Including RTOS header files in FIT

Target files:

r\_bsp\board\<RSK board name>\r\_bsp.h

\*\* RSK board name: rskrx63n, rskrx64m, rskrx65n, rskrx71m

Changes:

Including the following header files in r\_bsp.h

kernel.h

kernel\_id.h

```
#if BSP_CFG_RTOS_USED == 0 /* Non-OS */
#elif BSP_CFG_RTOS_USED == 1 /* FreeRTOS */
#elif BSP_CFG_RTOS_USED == 2 /* SEGGER embOS */
#elif BSP_CFG_RTOS_USED == 3 /* Micrium MicroC/OS */
#elif BSP_CFG_RTOS_USED == 4 /* Renesas RI600V4 & RI600PX */
#include "kernel.h"
#include "kernel_id.h"
#endif/* BSP_CFG_RTOS_USED */
```
platform.h just need to be included in RTOS source, because r\_bsp.h has been included in it.

(4) Excluding timer resource used by RI600PX in r\_cmt\_rx module

Target files:

r\_cmt\_rx\src\r\_cmt\_rx.c

r\_config\r\_cmt\_rx\_config.h

Changes:

In the timer API of this module, CMT channel used by RI600PX for system time update is excluded.

\_RI\_TRACE\_TIMER macro (dummy) indicates CMT channel for tracing.

It is defined in r\_cmt\_rx\_config.h to share FIT modules with RI600V4.

\_RI\_CLOCK\_TIMER and \_RI\_TRACE\_TIMER are set the same value.

```
bool R_CMT_Stop (uint32_t channel)
{
     /* Make sure valid channel number was input. */
     if (channel >= CMT_RX_NUM_CHANNELS)
     {
          /* Invalid channel number was used. */
         return false;
     }
#if BSP_CFG_RTOS_USED == 0 /* Non-OS */
#elif BSP_CFG_RTOS_USED == 1 /* FreeRTOS */
#elif BSP_CFG_RTOS_USED == 2 /* SEGGER embOS */
#elif BSP_CFG_RTOS_USED == 3 /* Micrium MicroC/OS */
#elif BSP_CFG_RTOS_USED == 4 /* Renesas RI600V4 & RI600PX */
     /* Exclude RTOS timers */
     if (channel == _RI_CLOCK_TIMER || channel == _RI_TRACE_TIMER)
\overline{\phantom{a}} return false;
 }
#endif/* BSP_CFG_RTOS_USED */
     /* Stop counter. */
     cmt_counter_stop(channel);
```
(5) Set the initial value of RTOS reserved channel in r\_cmt\_rx module.

Target files:

r\_cmt\_rx\src\r\_cmt\_rx.c

Changes:

CMT channel activity is stored in g\_cmt\_modes array.

CMT\_RX\_MODE\_PERIODIC is set in the array as the initial value of the CMT channel used by RTOS.

\*\* To prevent power down of a pair of CMT channels.

(6) LED control on RSK board

Target files:

appli\include\hw\_control.h

appli\source\common\hw\_control.c

Changes:

set\_LED function is created to control LED's on/off on RSK board.

(7) Message output for debugging

Target files:

appli\include\rtos\_sample\_config.h

Changes:

In this sample, It is available to output any messages to debug-console by using printf function

during debagging with RX simulator/E1 emulator.

printf function is not called directly from a task in a sample program.

It is used via DEBUG\_print macro defined in rtos\_sample\_config.h.

DEBUG\_print macro is controlled to enable or disable by following macros.

USE\_DEBUG\_MESSAGE (Enable output message to debug-console, if defined.)

(8) Handler calling at memory access exception

#### Target files:

r\_bsp\board\<RSK board name>\vecttbl.c

appli\source\kernel\access\_exc.c

\*\* RSK board name: rskrx64m, rskrx65n, rskrx71m

### Changes:

 The access-exception handler excep\_access\_isr is registered at exception vector 21 in FIT. However, the exception vector 21 is also used for task exception function in RI600PX. So decided to call excep\_access\_isr function from access-exception handler \_RI\_sys\_access\_exception (access\_exc.c) of RI600PX.

### (9) Changes of sample program

#### Target files:

appli\include\rtos\_sample\_config.h

appli\source\common\common.c

- appli\source\dom\_A\dom\_A.c
- appli\source\dom\_B\dom\_B.c

appli\source\kernel\access\_exc.c

appli\source\kernel\handler.c

appli\source\kernel\init\_cmt.c

appli\source\kernel\sysdwn.c

appli\source\master\_dom\master\_dom.c

#### Changes:

- Including platform.h instead of kernel.h and kernel\_id.h in all C sources.
- Add message outputs by using DEBUG\_print macro to tasks and task-exception handlers.
- Light up LED1 at the end of task Mastrdom\_task(mastr\_dom.c).
- Goes off LED2 at the top of task AppDomA\_Task(dom\_A.c).
- Light up LED2 during task-exception handler AppDomA\_TaskTex(dom\_A.c).
- Goes off LED3 at the top of task AppDomB\_Task(dom\_B.c).
- Light up LED3 during task-exception handler AppDomB\_TaskTex(dom\_B.c).
- Dividing the number of calls of cyclic handler cyh1(handler.c) to switch LED0 on and off.
- LED\_BLINK\_DIV\_RATIO macro defined in rtos\_sample\_config.h is used for dividing.
- Output error messages in \_RI\_sys\_dwn\_\_ (sysdwn.c) to debug-console.
- Locking CMT channel by using r\_bsp API in \_RI\_init\_cmt\_knl function (init\_cmt.c)
- (10) Setting of Individual compile options

Target files:

- r\_bsp\board\<RSK board name>resetprg.c
- \*\* RSK board name: rskrx63n, rskrx64m, rskrx65n, rskrx71m

Changes:

- The individual compile options are set to place the stack area on a 4-byte boundary. The setting "-nostuff" is add to [Others]-[Other additional options].
- (11) Changes of "CC-RX(Build tool)" option

The following options are changed in relation to Build.

### Compile option:

Setting has changed from "C89" to "C99" in [Source]-[C source language]

Setting has changed from "2" to "0" in [Optimization]-[Optimization level]

### Link option:

Setting has changed to "Yes" in [List]-[Output symbol information]

Library generate option:

Setting has changed from "C89" to "C99" in [Standard library]-[Library structure]

### <span id="page-42-0"></span>9.2.5. Cautions of RI600PX sample project using FIT

This chapter describes the cautions on use of RI600PX sample project using FIT.

(1) Section names used in RI600PX sample

Most of section names are application-dependent.

Please do not forget the following changes when adding the section name or changing it.

- Specifying sections arrangement in a source file. (#pragma section)
- Section setting of the link option
	- 1. Section start address (order)
	- 2. Section alignment
	- 3. ROM to RAM mapping section
- Initialization section settings in dbsct.c
- Memory object settings in system configuration file (sample.cfg).
- (2) Section arrangement

Section arrangement is closely related with memory objects in sample.cfg.

The address range is specified by using two section names in a memory object.

The range is across multiple sections.

Be careful enough when changing section order.

(3) CMT channel limitation

 CMT0 is used to update the system time by default in RI600PX. FIT timer API dynamically uses the other CMT channels greater than 0.

(4) Power supply from emulator

 Default setting is power supply from the emulator (USB) in this sample. USB power may become insufficient capacity by increased current consumption during development. Please use an external power supply on RX64M or later RSK Board. [Connection with target board]-[Power target from the emulator.(MAX 200mA)] in "Connect Settings" tab of "RX E1(JTAG) (Debug Tool)" property

(5) FIT module update

 The FIT modules r\_bsp and r\_cmt\_rx attached to this sample are customized for RTOS. Therefore, do not overwrite them with the latest version of the corresponding FIT module.

<span id="page-42-1"></span>(6) Debugging on RX simulator

The clock initialization routine for RX71M, RX65N, RX64M, RX113 assumes executing on emulator.

When debugging on RX simulator, it enters an infinite wait loop by register readout.

To avoid this problem, build after uncommenting the following definition in resetprg.c,

or specify it in the compile option [Source] - [Macro Definition].

//#define USE\_SIM\_DEBUG

The clock initialization routine is skipped by the USE\_SIM\_DEBUG macro definition.

(7) Message output function during debugging

DEBUG\_print macro function enables debug log and error message output.

However, DEBUG\_print is disabled by default in this sample.

This is because debug console plug-in is disabled by default on CS+.

DEBUG\_print can be enabled with the following steps.

1.Enable debug console plug-in

 Select CS+ menu [Tool]-[Plug-in Setting…] to open "Plug-in Manager" dialog box. Check the box [Debugging Console Plug-in] in "Additional Function" tab. 2.Build with USE\_DEBUG\_MESSAGE macro definition

Build after uncommenting the following definition in rtos\_sample\_config.h,

or specify USE\_DEBUG\_MESSAGE macro when compiling.

//#define USE\_DEBUG\_MESSAGE

#### (8) Task stack size

 This sample assumes the use of the standard function printf. Standard function printf consumes more stack. (More than 400 bytes) Therefore, task stack size will ensure more than expected. (over 400bytes)

### (9) Limitation of R\_CMT\_Control

 FIT timer API R\_CMT\_Control function returns an error when specifying the same value of \_RI\_CLOCK\_TIMER(0) as CMT channel. This is because RTOS reserved channel is excluded internally.

#### (10) FIT API restrictions

FIT provides various API.

However, there are the following restrictions on RI600PX.

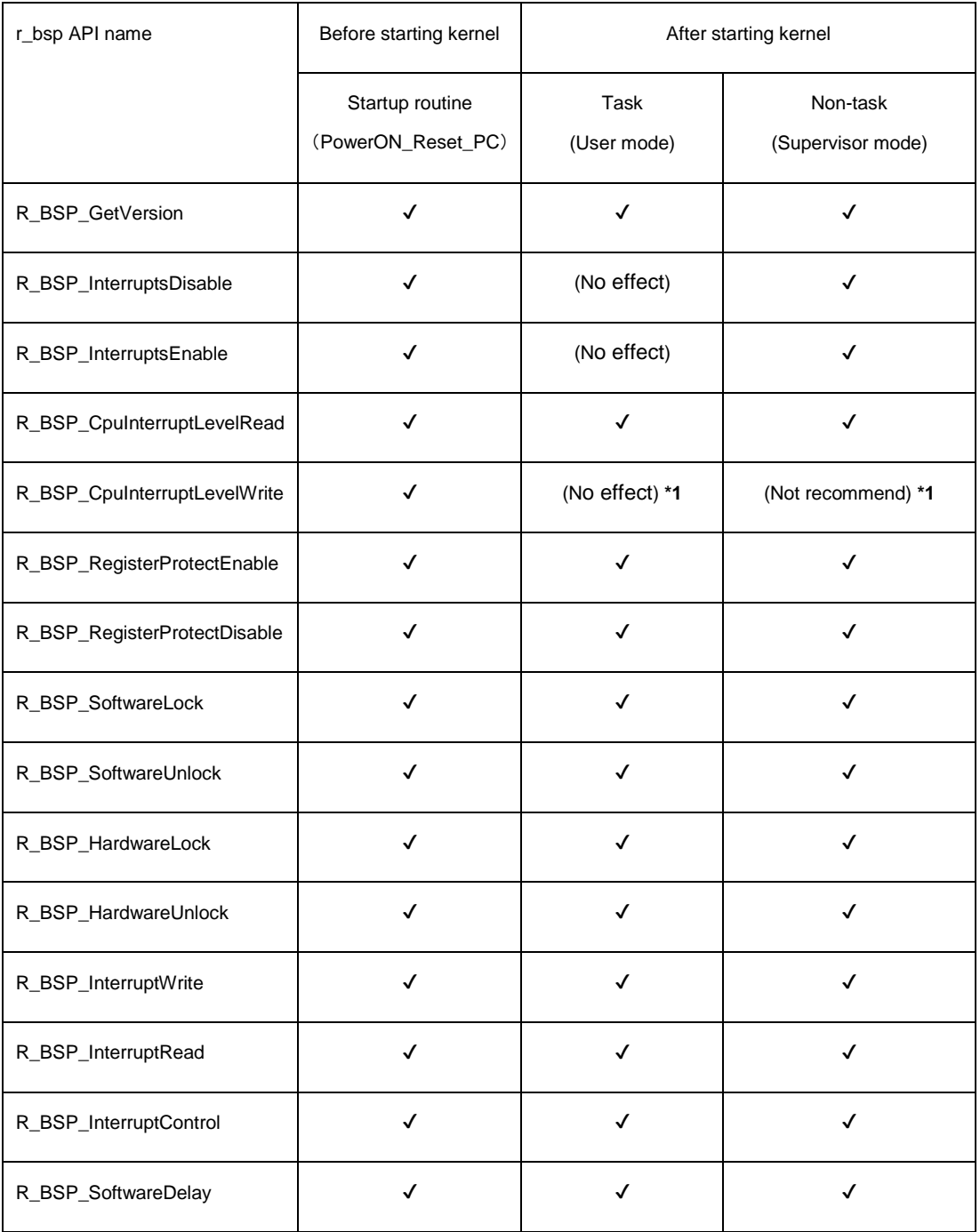

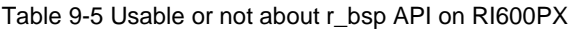

\*1 Use service-calls of RI600PX instead, such as chg\_ims or ichg\_ims.

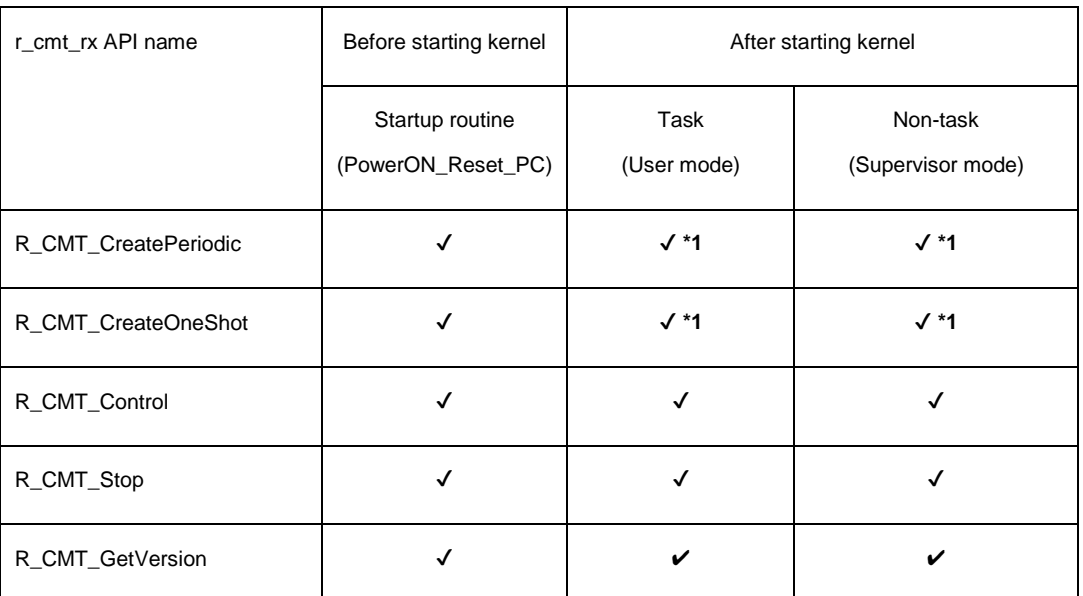

#### Table 9-6 Usable or not about r\_cmt\_rx API on RI600PX

\*1 Use cyclic handler or alarm handler of RI600PX instead.

### (11) Undefined interrupt handler

When an undefined interrupt occurs in this sample, the system-down-routine  $(RI_sys_dwn_*)$  is called from a handler inside the kernel. The undefined interrupt handler (undefined\_interrupt\_source\_isr) in r\_bsp module is not called. For this reason, the callback function that is registered as undefined-interrupt-handler is never called.

Please describe the processing of undefined interrupt in the system-down-routine.

#### (12) Setting of the base clock cycle

It is recommended to set the cycle of base clock timer interrupt to 1ms on RI600PX.

 In RI600PX sample project using FIT, set the clock frequency of PCLKB set by the following file to clock.timer\_clock in sample.cfg.

r\_config\r\_bsp\_config.h

This will cause system time to be in milliseconds.

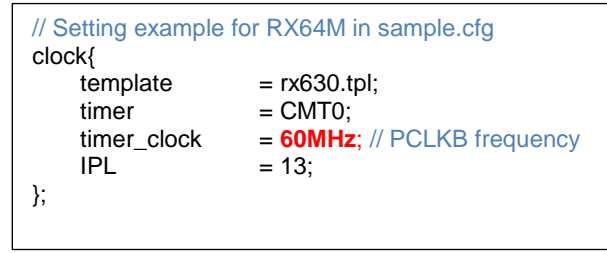

As a confirmation method, set 125 as the cycle of cyclic handler, and define the macro

LED\_BLINK\_DIV\_RATIO as 2 in the following file.

appli\include\rtos\_sample\_config.h

This causes LED0 to blink at approximately 1 second intervals.

### <span id="page-46-0"></span>9.2.6. How to add a new FIT module

This chapter describes the sequences to add a new FIT module.

- (1) Get the source ZIP file of FIT module.
- (2) Unzip the source files of FIT module to the root directory of CS+ project.
- (3) Create a new configuration file of FIT module in r\_config folder. There is a reference file usually. Copy the file and rename it. Original: ref\<FIT module name>\_config\_reference.h Copied : r\_config\<FIT module name>\_config.h
- (4) By using Windows explorer, Execute Drag&Drop to add the top directory of FIT module to the "File" of CS+ Project tree.
- (5) In "Add folder and file" dialog, Set the followings and click OK button.
	- Select the file types to add to the project.
	- Set a value over maximum number of layers to "Detecting the number of sub-folder layers".

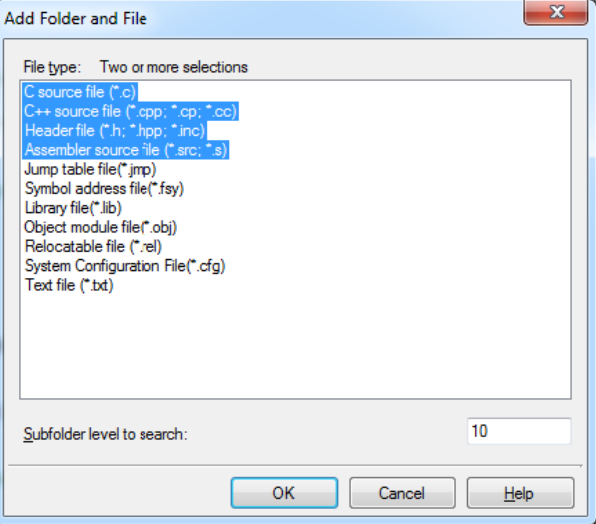

Table 9-1 "Add Folder and File" dialog

- (6) Confirm [Source]-[Additional include path] settings in "Compile option" tab of "CC-RX(Build tool)" By above method, CS+ adds all relative paths in FIT module to [Additional include path].
- (7) Register all interrupt handlers inside FIT modules in the system configuration file. When a new FIT module is added, please aggregate all interrupt handlers to cfg file. Please change sources by following these steps.
	- 1. Exclude "#pragma interrupt" lines in a source file of FIT module. Notes: Including platform.h or kernel\_id.h is required in the source. Please confirm it.
	- 2. Remove "static" declaration of a handler function.
	- 3. Register interrupt handlers in sample.cfg.

### <span id="page-47-0"></span>**Revision History**

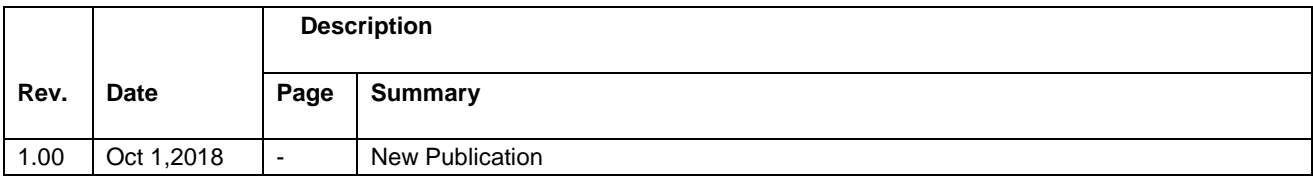

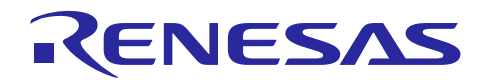

### <span id="page-48-0"></span>**Website and Support**

- Renesas Electronics Website <http://www.renesas.com/>
- Inquiries <http://www.renesas.com/contact/>

All trademarks and registered trademarks are the property of their respective owners.

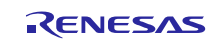

- 1. Descriptions of circuits, software and other related information in this document are provided only to illustrate the operation of semiconductor products and application examples. You are fully responsible for the incorporation or any other use of the circults, software, and information in the design of your product or system. Renesas Electronics disclaims any and all liability for any losses and damages incurred by you or third parties arising from the use of these circuits; software, or information
- $\overline{2}$ arising from the use of Renesas Electronics products or technical information described in this document, including but not limited to, the product data, drawings, charts, programs, algorithms, and application examples
- 3 No license express, implied or otherwise is ocarded hereby under any optents convincts or other intellectual property notes of Renesas Electronics or others 4 You shall not alter, modify, copy, or reverse engineer any Renesss Electronics product, whether in whole or in part. Renesss Electronics disclaims any and all liability for any losses or damages incurred by
- you or third parties arising from such atteration, modification, copying or reverse engineering.
- 6. Renesas Electronics products are classified according to the following two quality grades. "Standard" and "High Quality". The intended applications for each Renesas Electronics product depends on the product's quality grade, as indicated below
	- Computers; office equipment, communications equipment; test and measurement equipment; audio and visual equipment; home electronic appliances, machine tools; personal electronic \*Standard\* equipment; industrial robots; etc.

"High Quality" Transportation equipment fautomobiles, trains, ships, etc.), traffic control (traffic lights). Jarge-scale communication equipment, key financial terminal systems; safety control equipment, etc. .<br>Jess expressly designated as a high reliability product or a product for harsh environments in a Renesas Electronics data sheet or other Renesas Electronics document, Renesas Electro not intended or authorized for use in products or systems that may nose a direct threat to human life or bodily injury (artificial life support devices or systems; surgical implantations; etc.), or may cause senous property damage (space system, undersea repeaters, nuclear power control systems, aircraft control systems, key plant systems; military equipment, etc.). Renesas Electronics disclaims any and al ilability for any damages or losses incurred by you or any third parties arising from the use of any Renessa Electronics product that is inconsistent with any Renessa Electronics data sheet, user's manual or ter Renesas Electronics document

- 6. When using Renesas Electronics products, refer to the latest product information (data sheets, user's manuals, application notes, "General Notes for Handling and Using Semiconductor Devices" in the reliability handbook, etc.), and ensure that usage conditions are within the ranges specified by Renesas Electronics with respect to maximum ratings, operating power supply vottage range, heat disc characteristics, installation, etc. Repessas Electronics disclaims any and all liability for any maltiprofiles dalure or accident arising out of the use of Repessa Electronics products grassle of such specified ranges:
- 7. Although Reness Electronics endeavors to improve the quality and reliability of Renesse Electronics products, semiconductor products have specific characteristics, such as the occurrence of failure at a certain rate and matfunctions under certain use conditions. Unless designated as a high reliability product or a product for harsh environments in a Renesas Electronics data sheet or other Renesas Electronics document, Renesas Electronics products are not subject to radiation resistance design. You are responsible for implementing safety measures to guard against the possibility of bodily injury, injury, or damage caused by fire, and/or danger to the public in the event of a failure or malfunction of Renesas Electronics products, such as safety design for hardware and software, including but not limited to redundancy, fire control and matfunction prevention, appropriate treatment for aging degradation or any other appropriate measures. Because the evaluation of microcomputer software alone is very difficult and impractical, you are responsible for evaluating the safety of the final products or systems manufactured by you.
- .<br>Please contact a Renesas Electronics sales office for details as to environmental matters such as the environmental compatibility of each Renesas Electronics product. You are responsi- $\dot{B}$ sufficiently investigation agglicable laws and regulations that requisies the inclusion or use of controlled substances, including without limitation, the EU RoHS Directive, and using Renesss Electronics products in compliance with all these applicable laws and regulations. Renesas Electronics disclaims any and all liability for damages or losses occuring as a result of your noncompliance with applicable laws and regulations.
- 9. Renessa Electronics products and technologies shall not be used for or incorporated into any products or systems whose manufacture, use, or sale is prohibited under any applicable domestic or foreign laws or regulations. You shall comply with any applicable export control laws and regulations promulgated and administered by the governments of any countries assetting jurisdiction over the parties or transactions
- 10. It is the responsibility of the buyer or distributor of Renesas Electronics products, or any other party who distributes, disposes of, or otherwise sells or transfers the product to a third party, to notify such third party in advance of the contents and conditions set forth in this document.
- 11. This document shall not be reprinted, reproduced or duplicated in any form, in whole or in part, without prior written consent of Renesas Electronics
- 12. Please contact a Renesas Electronics sales office if you have any questions regarding the information contained in this document or Renesas Electronics products.
- (Note 1) \*Renesas Electronics\* as used in this document means Renesas Electronics Corporation and also includes its directly or indirectly controlled subs
- (Note 2) "Renesas Electronics product(s)" means any product developed or manufactured by or for Renesas Electronics.

(Rev.4.0-1 November 2017)

Murphy Ranch Road, Milpitas, CA 95035, U.S.A.<br>1–408–432-8888, Fax: +1–408–434-5351

Refer to "http://www.renesas.com/" for the latest and detailed information

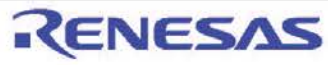

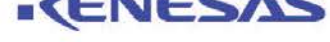

#### SALES OFFICES

Renesss Flectronics America Inc.

# Renesas Electronics Corporation

http://www.renesas.com

Renesas Electronics Canada Limited<br>9251 Yonge Street, Suite 8309 Richmond Hill, Ontario Canada L4C 9T3<br>Tel. +1-905-237-2004 Renesas Electronics Europe Limited<br>Dukes Meadow, Milboard Road, Bourne End, Buckinghamshire, SL8 5FH, U.K<br>Tel: +44-1628-651-700 Renesas Electronics Europe GmbH Arcadiastrasse 10, 404/<br>Tel: +49-211-6503-0, Fa verman)<br>03-1327 Renesas Electronics (China) Co., Ltd. Room 1709 Quentum Pleze, No.27 ZhichunLu, Haidian District, Beijing, 100191 P. R. China<br>Tel: +86-10-8235-1155, Fax: +86-10-8235-7679 Renesas Electronics (Shanghai) Co., Ltd.<br>Unit 301, Tower A. Central Towers, 555 Langao Road, Putuo District, Shanghai, 200333 P. R. China<br>Tet: +86-21-2226-0888. Fax: +86-21-2226-0889. Tel: +85-21-2220-uooo, r.a.<br>Renesas Electronics Hong Kong Limited<br>Unit 1801-1811, 18/F., Tower 2, Grand Century Place, 193 Prince Edward Road West, Mongkok, Kowloon, Hong Kong Renesas Electronics Taiwan Co., Ltd.<br>13F, No. 363, Fu Shing North Road, Tai d. Taipei 10543. Taiwan North R<br>Fax: +8 FU SNING<br>75.9800 Tel: +88b-2-6170-sourc, r. a.,<br>Renesas Electronics Singapore Pte. Ltd.<br>on Poedemeer Road. Unit #06-02 Hyflux Innovation Centre, Singapore 339949 Renesas Electronics Malaysia Sdn.Bhd. Renesas Electronics India Pvt. Ltd.<br>No.777C, 100 Feet Road, HAL 2nd St<br>Tel: +91-80-67208700. Fax: +01.00.0 100 Feet Road, HAL 2nd Stage, Indiranagar, Bangalore 560 038, India<br>80 67208700, Fax: +91-80-67208777<br>Eteri Renesas Electronics Korea Co., Ltd.<br>17F, KAMCO Yangjae Tower, 262, Gangnam-daero, Gangnam-gu, Seoul, 06265 Korea<br>Tel: +62-2-556-3737, Fax: +62-2-556-5338

C 2018 Renesas Electronics Corporation, All rights reserved. olophon 7.1

#### Notice